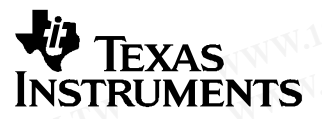

**WAY TEXAS**<br>
INSTRUMENTS<br>
bq27x10EVM Single-Cell

User's Guide SLUU259–October 2006

## **bq27x10EVM Single-Cell Battery Fuel Gauge Evaluation Module WWW.100Y.COM.TW WWW.100Y.COM.TW WWW.100Y.COM.TW WATEXAS**<br>
INSTRUMENTS<br> **WATEXAS**<br>
MINITRUMENTS<br> **WATEXAS**<br>
MINITRUMENTS<br> **WATEXAS**<br> **WATERUMENTS**<br> **WATERUMENTS**<br> **WATERUMENTS WANTEXAS INSTRUMENTS WATEXAS**<br>
INSTRUMENTS<br>
WANTERUMENTS<br>
WANTERUMENTS<br>
WANTERUMENTS<br>
WANTERUMENTS<br>
DOLOGION COM.<br>
The bq27x10EVM is a complete evaluation system for the bq: **WWW.100Y.COM.**<br> **WWW.100Y.com.tw**<br> **WWW.100Y.com.tw**<br> **WWW.100Y.com.tw**<br> **WWW.100Y.com.tw**<br> **WWW.100Y.com.tw**<br> **WWW.100Y.com.tw**<br> **EV**<br> **EV**<br>
The bq27x10EVM is a complete evaluation system for the bq2?<br>
and Li-polymer bat **WWW.100Y.COM.TW WWW.100Y.COM.TW WWW.100Y.COM.TW MANUSING MANUSIARY SUBARUT COM. COM. COM. COM. COM.**<br>
The bq27x10EVM is a complete evaluation system for the bq27x1<br>
and Li-polymer battery gas gauge device.<br>
Contents<br>
2 bq27x10-Based Circuit Module .....................

The bq27x10EVM is <sup>a</sup> complete evaluation system for the bq27x10 single-cell Li-ion and Li-polymer battery gas gauge device. 1.100Y.COM.T

#### **Contents**

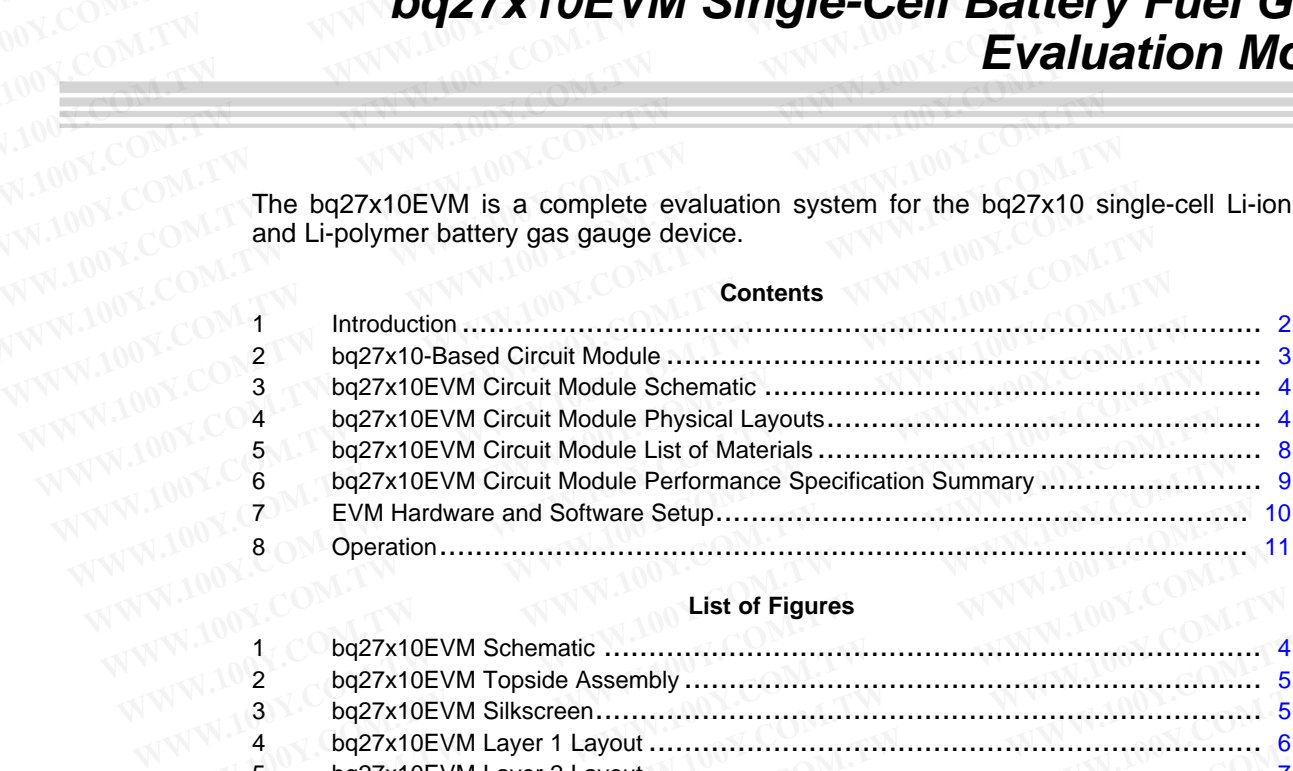

#### **List of Figures**

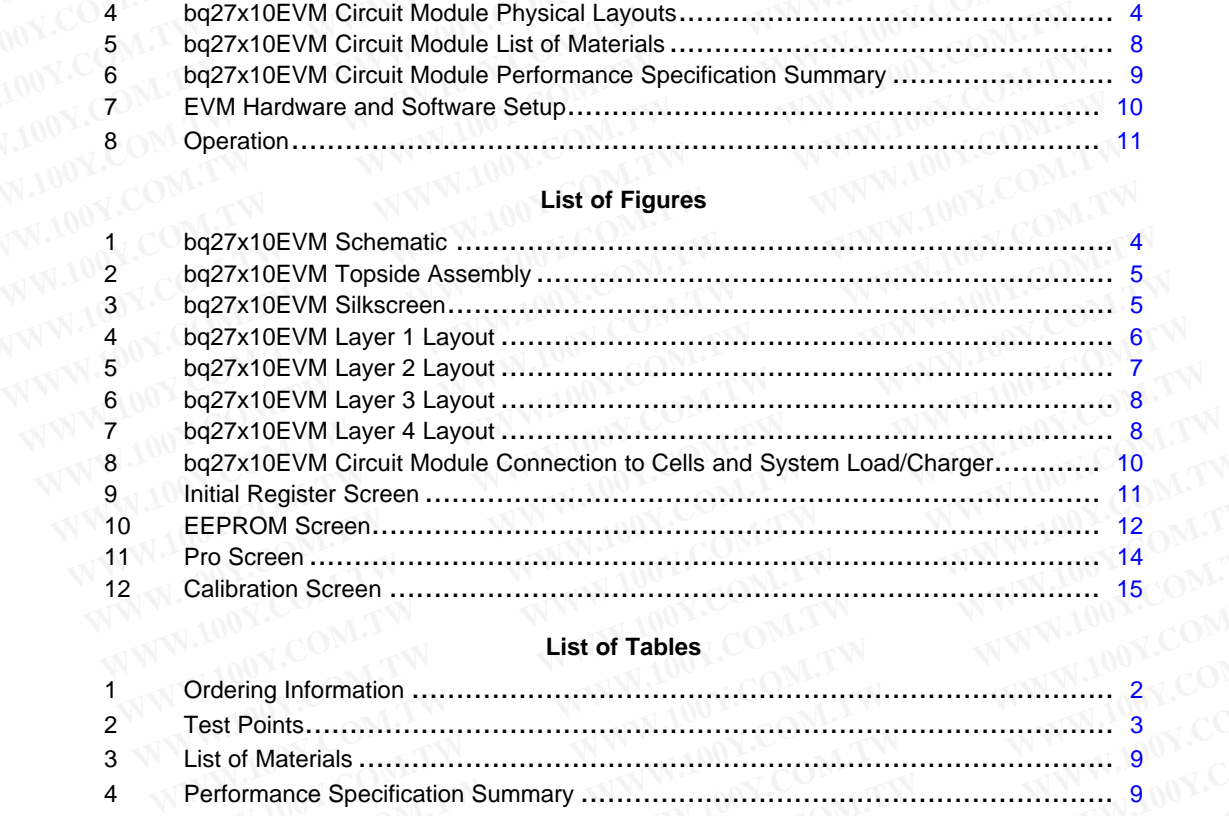

#### **List of Tables**

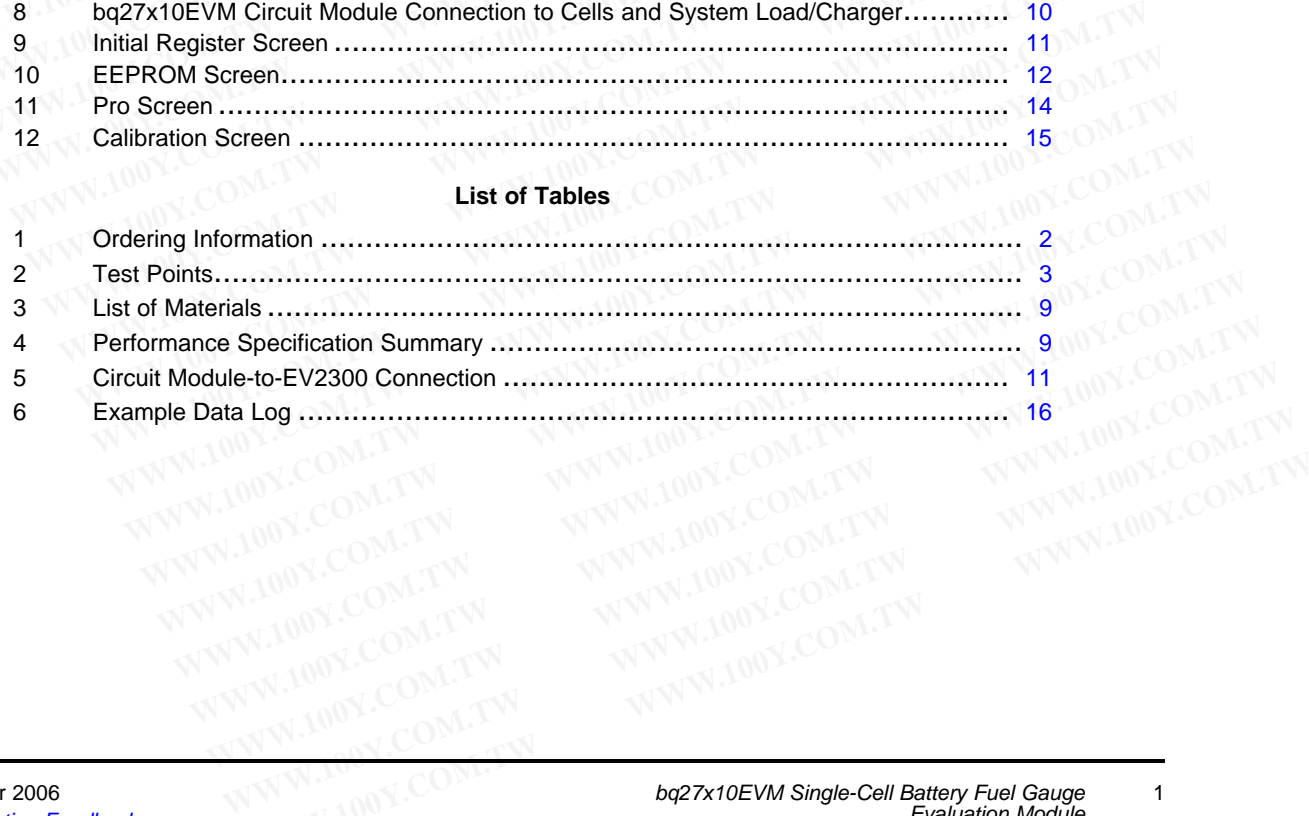

#### **1 Introduction**

<span id="page-1-0"></span>The bq27x10EVM includes one bq27x10EVM circuit module, an EV2300 PC interface board for gas gauge evaluation, <sup>a</sup> USB cable, CD ROM including Windows™-based PC software and support documentation. The circuit module includes one bq27x10, <sup>a</sup> current sense resistor, and all other components onboard necessary to calculate remaining battery capacity and predict system run-time to empty. The circuit module connects directly across the cell in <sup>a</sup> battery. With the PC interface board and software, the user can read the bq27x10 data registers, program the on-chip configuration EEPROM, and evaluate the functions of the bq27x10 under different charge and discharge conditions. **Introduction**<br> **1 Introduction**<br>
The bq27x10EVM includes one bq27x10EVM circuit module, an EV2<br>
gauge evaluation, a USB cable, CD ROM including Windows™-base<br>
documentation. The circuit module includes one bq27x10, a c **Example 31**<br> **WWW.100Y.COM.TW**<br> **The bq27x10EVM includes one bq27x10EVM circuit module, an EV23<br>
gauge evaluation, a USB cable, CD ROM including Windows™-based<br>
documentation. The circuit module includes one bq27x10, a c Example 100Y.COM.TW PERCENT INTO ACCOM.TW PERCENT INTO ACCOMPANY**<br>
The bq27x10EVM includes one bq27x10EVM circuit module, an EV230<br>
gauge evaluation, a USB cable, CD ROM including Windows<sup>TM</sup>-based I<br>
documentation. The c **Introduction**<br> **The bq27x10EVM includes one bq27x10EVM circuit module, an EV2300**<br>
gauge evaluation, a USB cable, CD ROM including Windows™-based Pi<br>
documentation. The circuit module includes one bq27x10, a current sens **Introduction**<br>The bq27x10EVM includes one bq27x10EVM circuit module, an EV2300 I<br>gauge evaluation, a USB cable, CD ROM including Windows™-based PC<br>documentation. The circuit module includes one bq27x10, a current sense<br>c The bq27x10EVM includes one bq27x10EVM circuit module, an EV2300 P<br>gauge evaluation, a USB cable, CD ROM including Windows™-based PC s<br>documentation. The circuit module includes one bq27x10, a current sense r<br>components o gauge evaluation, a USB cable, CD ROM including Windows™-based PC softwarentation. The circuit module includes one bq27x10, a current sense recomponents onboard necessary to calculate remaining battery capacity and empty. **Examplements onboard necessary to calculate remaining battery capacity and property. The circuit module connects directly across the cell in a battery. With the software, the user can read the bq27x10 data registers, prog** empty. The circuit module connects directly across the cell in a battery. With the software, the user can read the bq27x10 data registers, program the on-chip coevaluate the functions of the bq27x10 under different charge **Example 1.1 Features**<br> **WEBUATE:**<br> **WEBUATE:**<br> **WEBUATE:**<br> **WEBUATE:**<br> **WEBUATE:**<br> **WEBUATE:**<br> **WEBUATE:**<br> **WEBUATE:**<br> **WEBUATE:**<br> **WEBUATE:**<br> **WEBUATE:**<br> **WEBUATE:**<br> **WEBUATE:**<br> **WEBUATE:**<br> **WEBUATE:**<br> **WEBUATE:**<br> **WEB** 

#### **1.1 Features**

- •Complete evaluation system for the bq27x10 battery gas gauge
- •Populated circuit module for quick setup
- •PC software and interface board for easy evaluation
- • Software allows EEPROM programming and data logging for system analysis **Features**<br>
■ Complete evaluation system for the bq27x10 battery gas gauge<br>
■ Populated circuit module for quick setup<br>
■ PC software and interface board for easy evaluation<br>
■ Software allows EEPROM programming and data **Example:** • Complete evaluation system for the bq27x10 battery gas gauge<br>
• Populated circuit module for quick setup<br>
• PC software and interface board for easy evaluation<br>
• Software allows EEPROM programming and data ■ Populated circuit module for quick setup<br>
■ PC software and interface board for easy evaluation<br>
■ Software allows EEPROM programming and data logging for system analysis<br>
1.2 Kit Contents<br>
1. bq27x10EVM circuit module ■ PC software and interface board for easy evaluation<br>
■ Software allows EEPROM programming and data logging for system analysis<br>
2 Kit Contents<br>
1. bq27x10EVM circuit module with sense resistor<br>
2. PC interface board (EV • Software allows EEPROM programming and data logging for system analysis<br> **WWW.100YW.100YW.100YW.100Y.COM.**<br>
2. PC interface board (EV2300 for USB interface)<br>
3. CD ROM including Windows-based PC software and support docu

#### **1.2 Kit Contents**

- 1. bq27x10EVM circuit module with sense resistor
- 2. PC interface board (EV2300 for USB interface)
- 3. CD ROM including Windows-based PC software and support documentation **Kit Contents**<br>
1. bq27x10EVM circuit module with sense resistor<br>
2. PC interface board (EV2300 for USB interface)<br>
3. CD ROM including Windows-based PC software and support documentation<br>
4. USB cable<br>
5. Set of support d
	- 4. USB cable
	- 5. Set of support documentation

#### **1.3 Ordering Information**

#### **Table 1. Ordering Information**

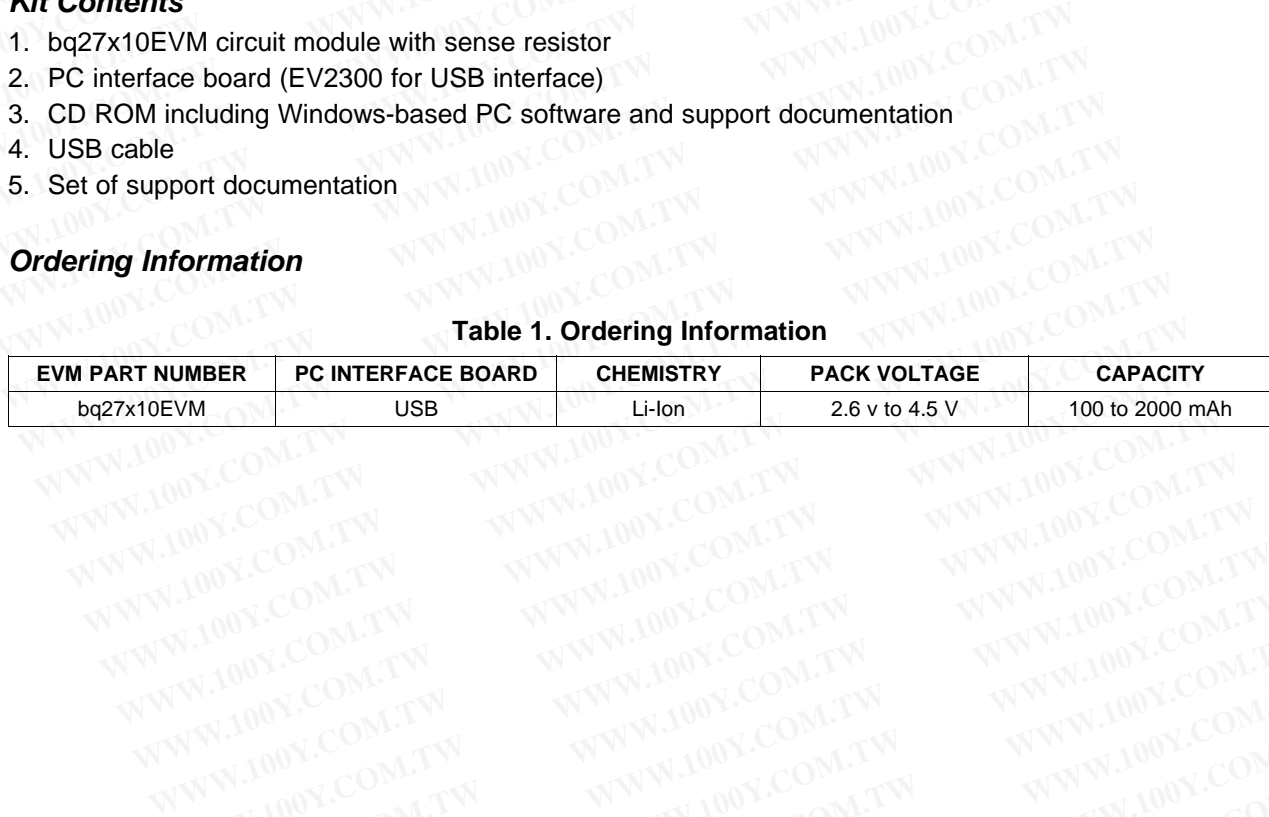

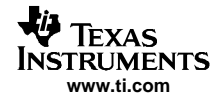

WWW.100Y.COM.TW WWW.100Y.COM.TW WWW.100Y.COM.TW WWW.100Y.COM.TW WWW.100Y.COM.TW WWW.100Y.COM.TW WWW.100Y.COM.TW

#### **2 bq27x10-Based Circuit Module**

<span id="page-2-0"></span>The bq27x10EVM-based circuit module is an example circuit for battery fuel gauging of <sup>a</sup> single-cell Li-ion/Li-polymer battery pack. The EVM module has two separate circuits. One is the active bq27x10 fuel gauging circuitry; the other is the logic and power control to program the on-chip configuration EEPROM of the bq27x10. In <sup>a</sup> typical application, only the active fuel gauging circuitry is required. The EEPROM programming circuitry would be required in <sup>a</sup> test setup to configure the bq27x10 for the application by programming the EEPROM. **WEXAS**<br>
INSTRUMENTS<br>
www.ti.com<br>
2 bq27x10-Based Circuit Module<br>
The bq27x10EVM-based circuit module is an example circuit for batt<br>
Li-ion/Li-polymer battery pack. The EVM module has two separate ci<br>
gauging circuitry, t **WWW.100Y.COM.TW<br>
<b>WWW.100Y.COM.TW**<br> **WWW.100Y.COM.TW<br>
<b>2** bq27x10-Based Circuit Module<br>
The bq27x10EVM-based circuit module is an example circuit for batte<br>
Li-ion/Li-polymer battery pack. The EVM module has two separate **EXECUTE:**<br> **WWW.100Y.COM.TW <br>
<b>WWW.100Y.COM.TW <br>
The bq27x10-Based Circuit Module**<br>
The bq27x10EVM-based circuit module is an example circuit for battery<br>
Li-ion/Li-polymer battery pack. The EVM module has two separate ci **Example 27x10-Based Circuit Module**<br>
The bq27x10EVM-based circuit module is an example circuit for battery Li-ion/Li-polymer battery pack. The EVM module has two separate circuit gauging circuity; the other is the logic a **EXECT THE SCRIP TO THE SCRIP TO THE SCRIP TO THE SCRIPTION THEORY AND THE SCRIPTION THEORY (WE COMMINDUMER DETAILS) (SHOW THEORY AND SCRIPTION THEORY OF THE STANDAPTION CONTROLL AND THEORY COMMINISTIC THEORY CONTROLL AND** The bq27x10EVM-based circuit module is an example circuit for battery fue<br>Li-ion/Li-polymer battery pack. The EVM module has two separate circuits.<br>gauging circuitry; the other is the logic and power control to program the Li-ion/Li-polymer battery pack. The EVM module has two separate circuits. C<br>gauging circuitry; the other is the logic and power control to program the on-<br>of the bq27x10. In a typical application, only the active fuel gaug

Contacts on the circuit module provide direct connection to the cell (J1-1, J2-2), and the serial

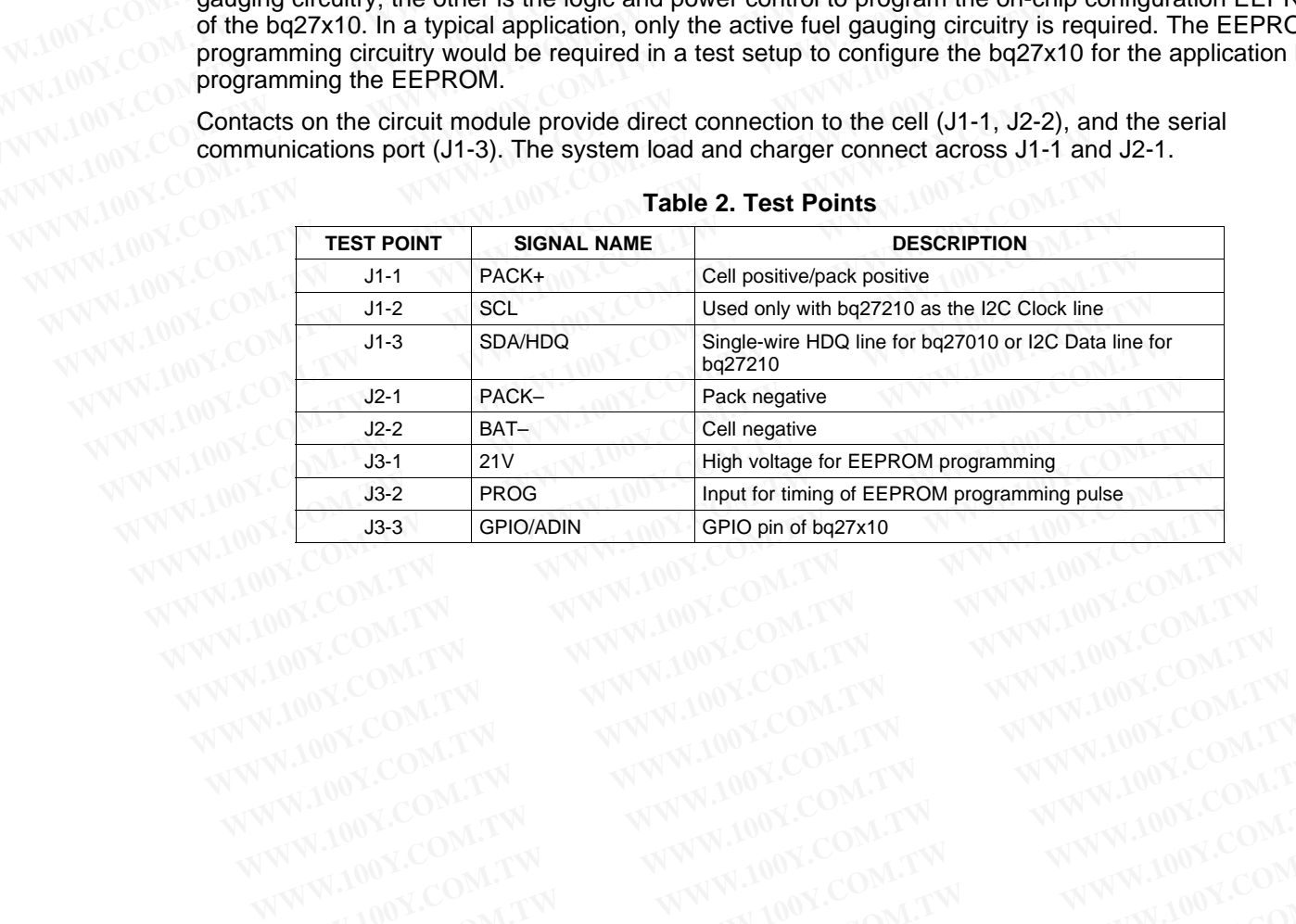

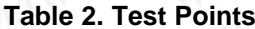

WWW.100Y.COM.TW WWW.100Y.COM.TW WWW.100Y.COM.TW WWW.100Y.COM.TW WWW.100Y.COM.TW WWW.100Y.COM.TW WWW.100Y.COM.TW

bq27x10EVM Circuit Module Schematic

### **3 bq27x10EVM Circuit Module Schematic**

<span id="page-3-0"></span>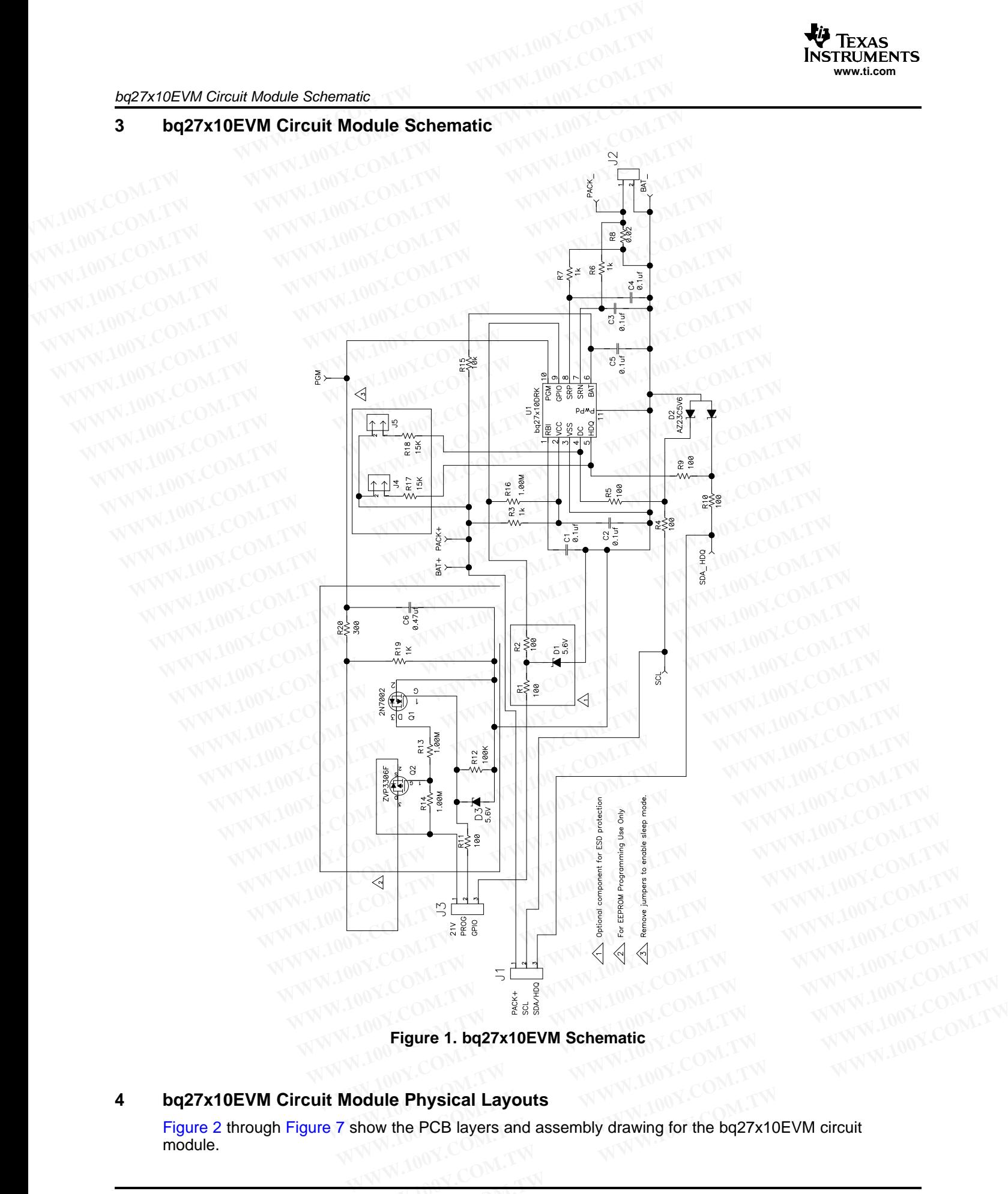

**Figure 1. bq27x10EVM Schematic**

### **4 bq27x10EVM Circuit Module Physical Layouts**

[Figure](#page-4-0) 2 through [Figure](#page-7-0) 7 show the PCB layers and assembly drawing for the bq27x10EVM circuit module. **Eigure 1. bq27x10EVM Schematic**<br> **COM. TW BULLER COMPUTER SCHEMATIC COMPUTER COMPUTER COMPUTER SUMPLIFE COMPUTER COMPUTER COMPUTER SUMPLIFE COMPUTER COMPUTER COMPUTER SUMPLIFE COMPUTER SUMPLIFE COMPUTER SUMPLIFE COMPUTER** 

<span id="page-4-0"></span>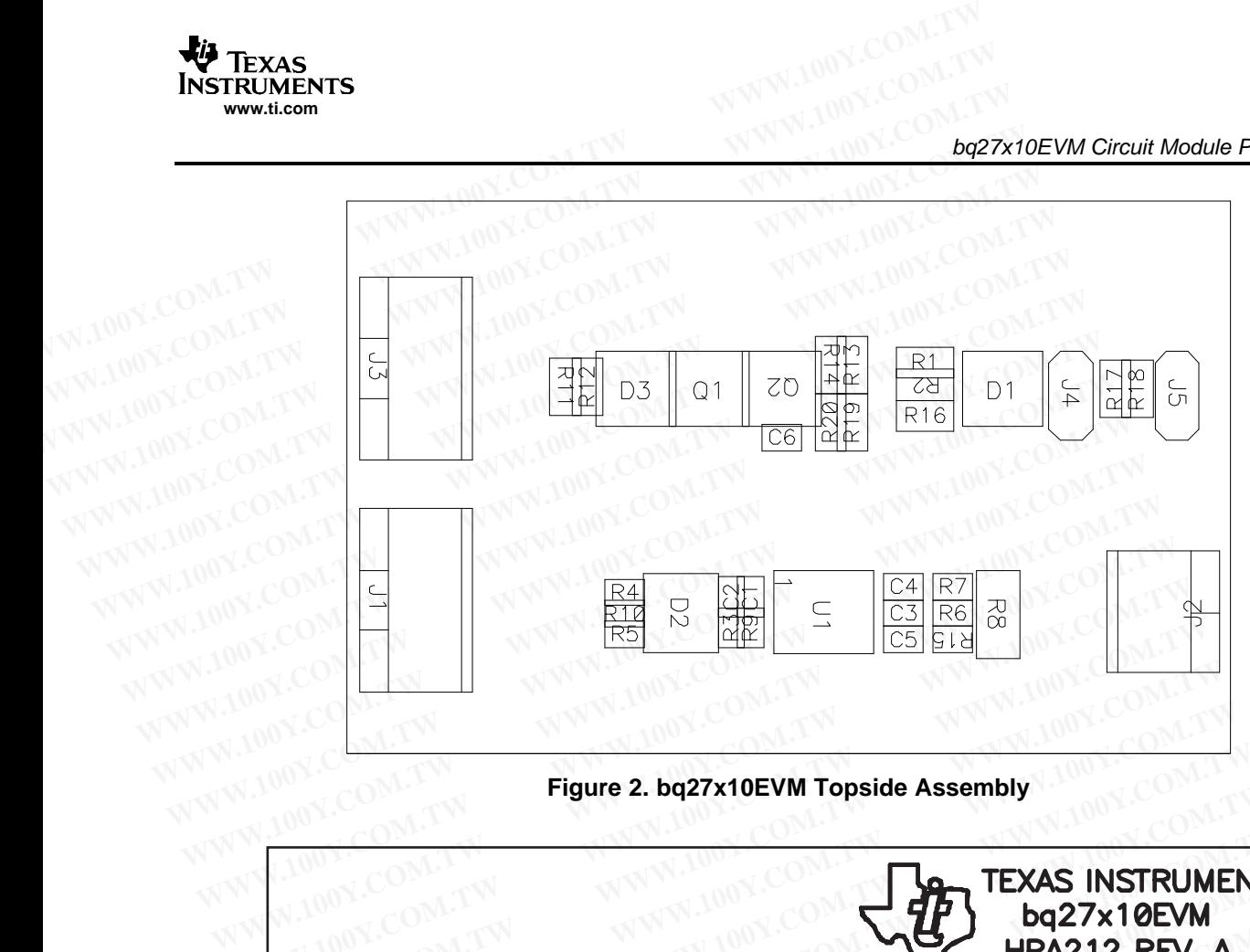

**Figure 2. bq27x10EVM Topside Assembly**

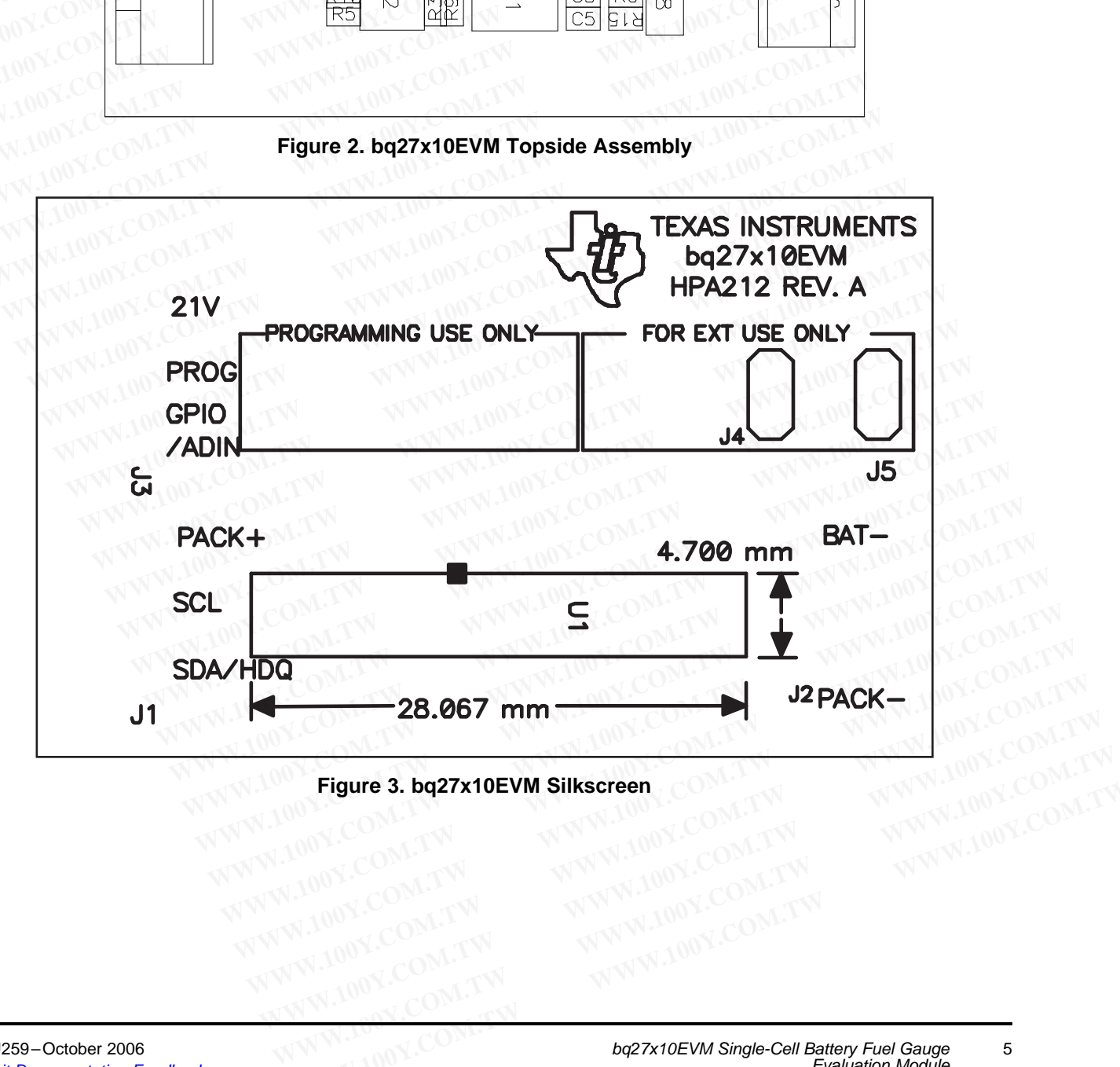

**Figure 3. bq27x10EVM Silkscreen**

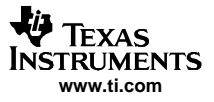

<span id="page-5-0"></span>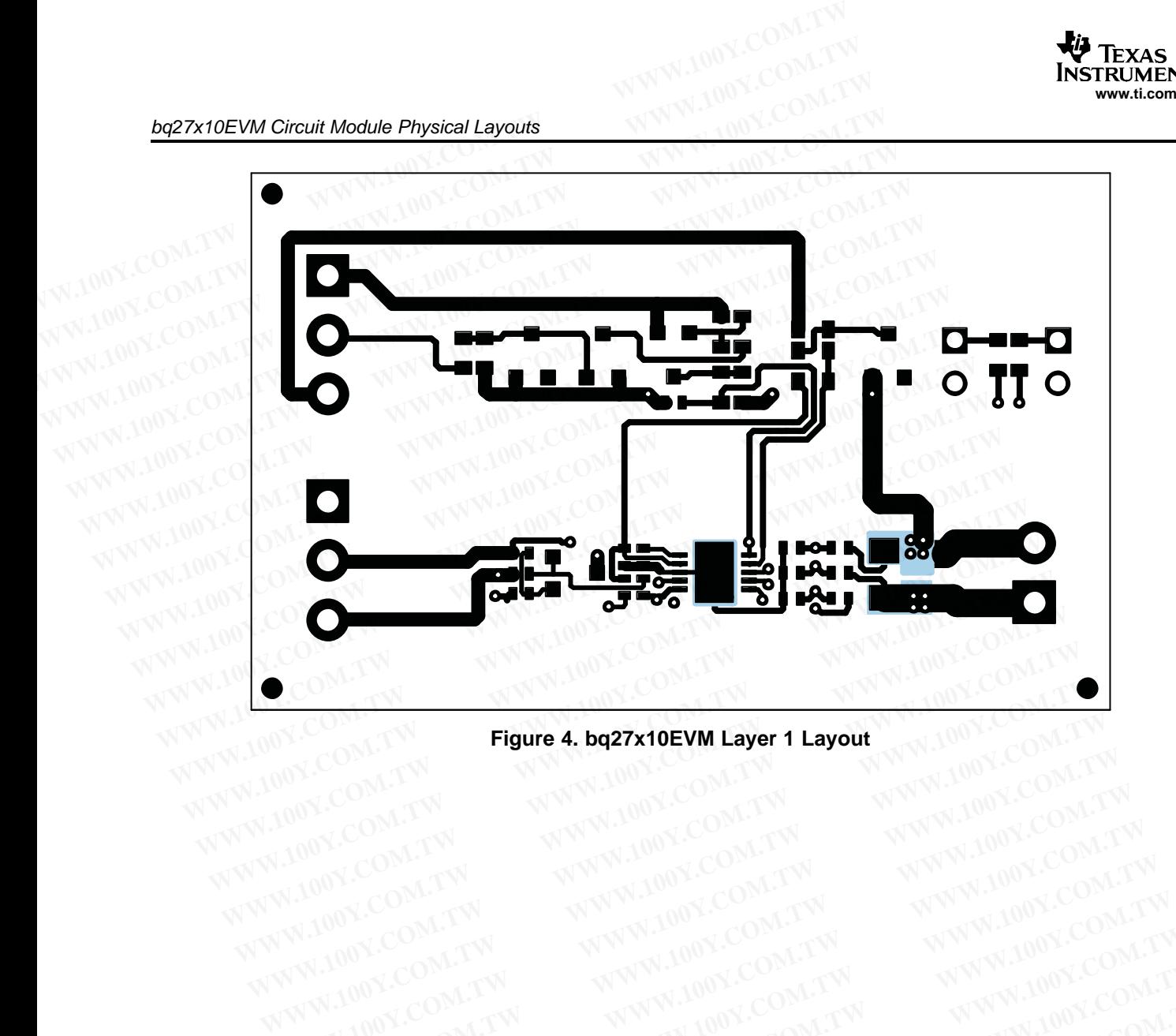

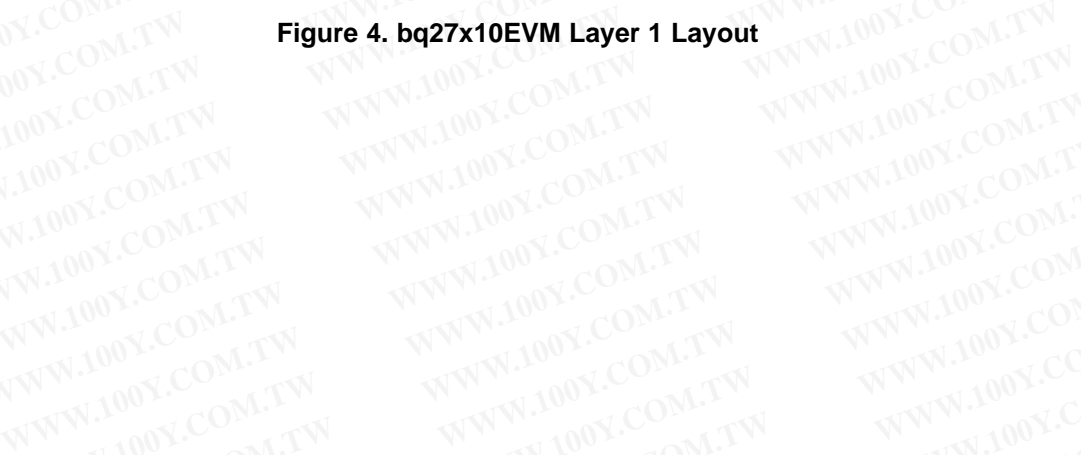

WWW.100Y.COM.TW WWW.100Y.COM.TW WWW.100Y.COM.TW WWW.100Y.COM.TW WWW.100Y.COM.TW WWW.100Y.COM.TW WWW.100Y.COM.TW WWW.100Y.COM.TW

# bq27x10EVM Circuit Module Physical Layouts

<span id="page-6-0"></span>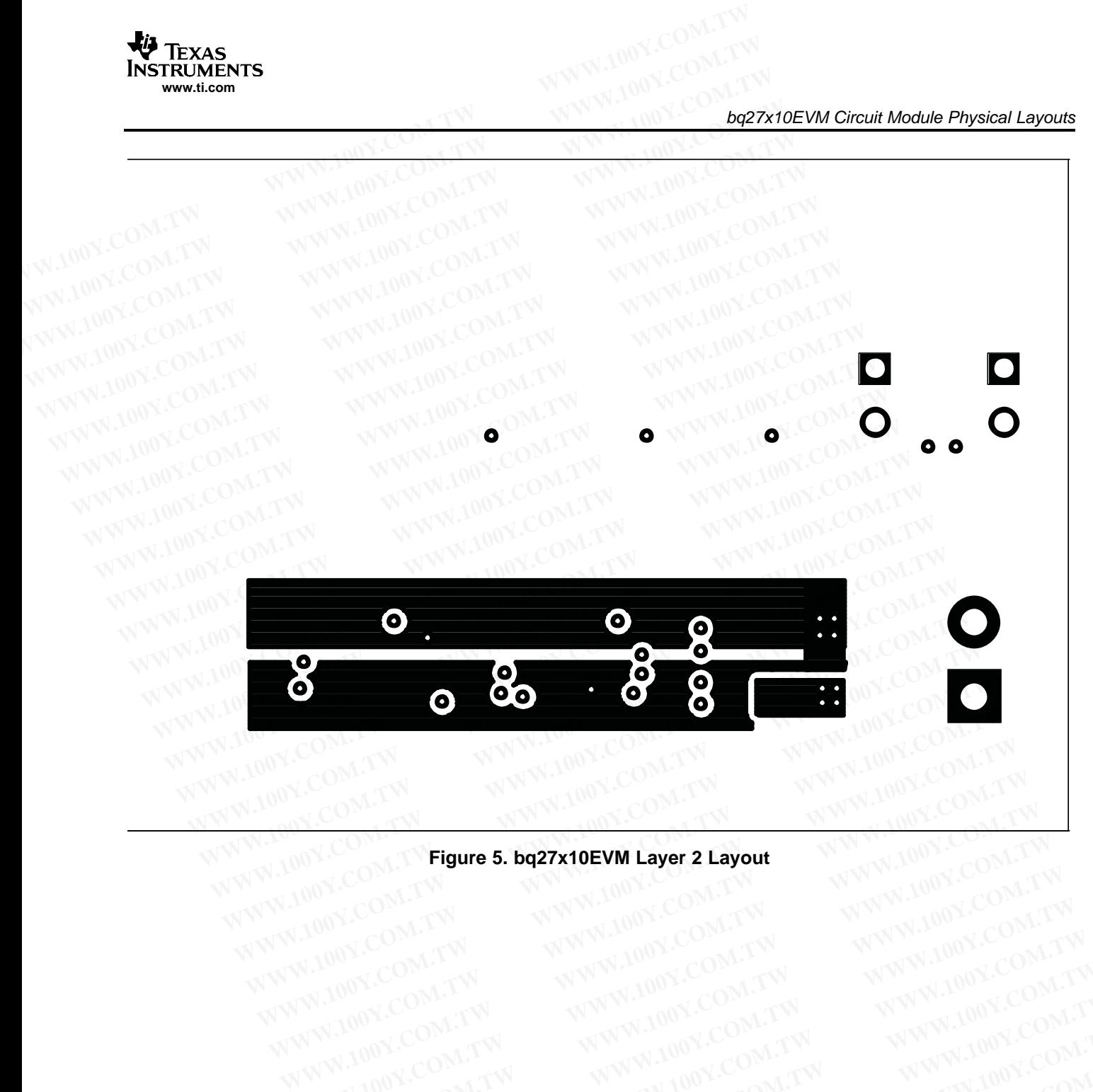

## **Figure 5. bq27x10EVM Layer 2 Layout** WWW.100Y.COM.TW WWW.100Y.COM.TW WWW.100Y.COM.TW WWW.100Y.COM.TW WWW.100Y.COM.TW WWW.100Y.COM.TW WWW.100Y.COM.TW WWW.100Y.COM.TW WWW.100Y.COM.TW WWW.100Y.COM.TW WWW.100Y.COM.TW WWW.100Y.COM.TW WWW.100Y.COM.TW WWW.100Y.COM.T WWW.100Y.COM.TW WWW.100Y.COM.TW WWW.100Y.COM.TW WWW.100Y.COM.TW WWW.100Y.COM.TW WWW.100Y.COM.TW WWW.100Y.COM.TW WWW.100Y.COM.TW WWW.100Y.COM.TW WWW.100Y.COM.TW WWW.100Y.COM.TW WWW.100Y.COM.TW WWW.100Y.COM.TW WWW.100Y.COM.T

WWW.100Y.COM.TW WWW.100Y.COM.TW WWW.100Y.COM.TW WWW.100Y.COM.TW WWW.100Y.COM.TW WWW.100Y.COM.TW WWW.100Y.COM.TW

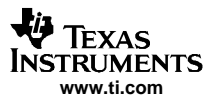

<span id="page-7-0"></span>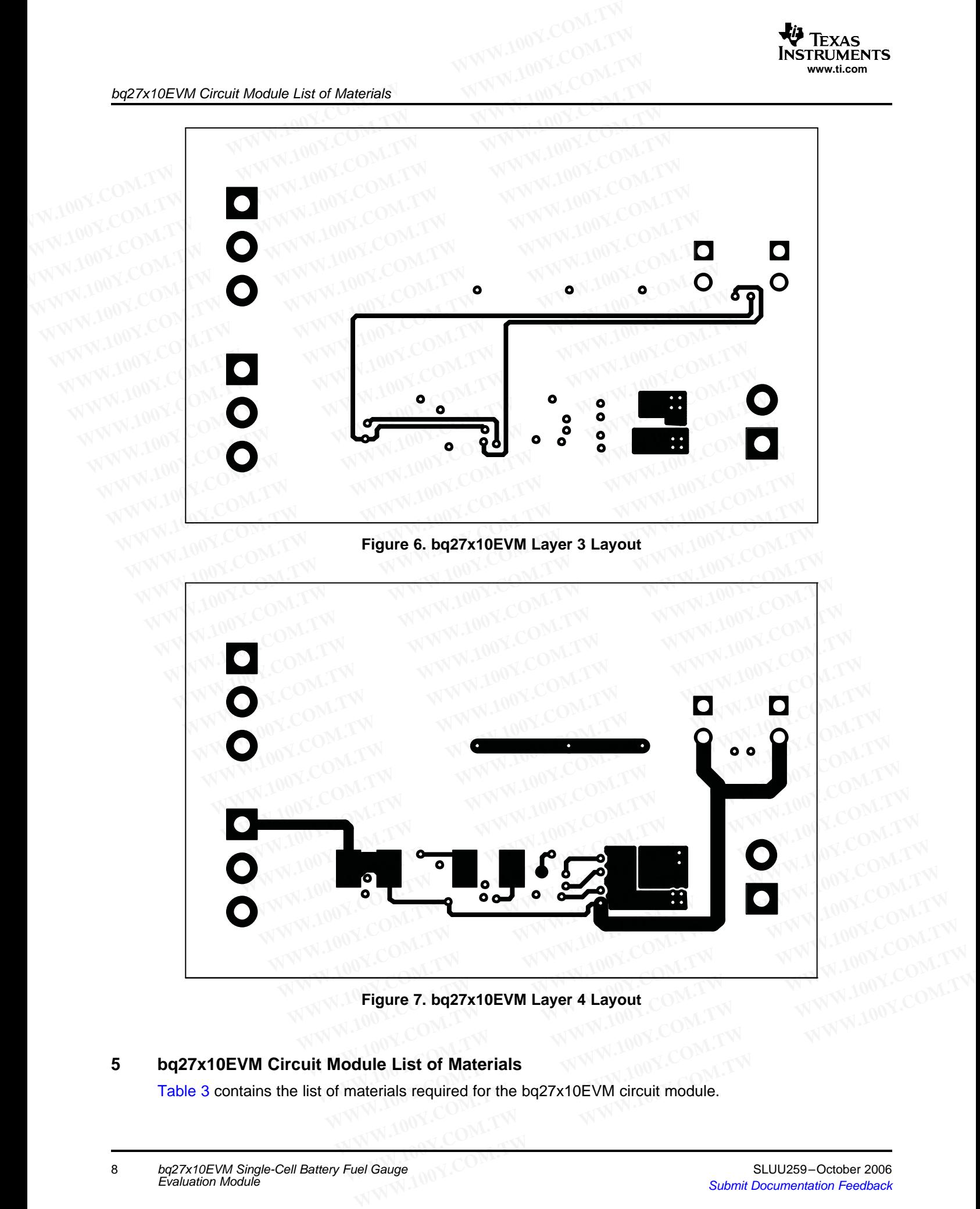

**Figure 7. bq27x10EVM Layer 4 Layout**

#### **5 bq27x10EVM Circuit Module List of Materials**

[Table](#page-8-0) 3 contains the list of materials required for the bq27x10EVM circuit module.

<span id="page-8-0"></span>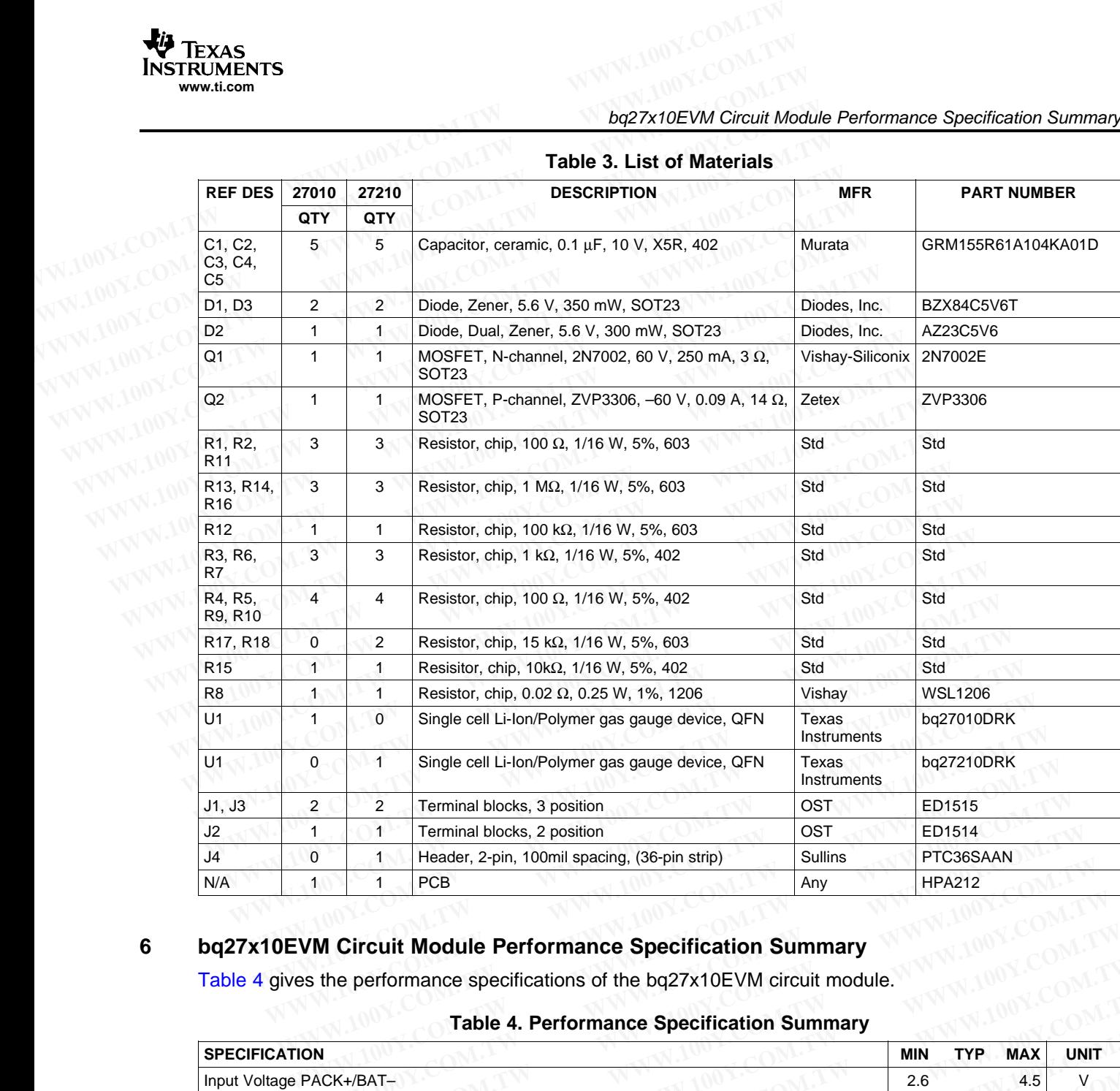

#### **Table 3. List of Materials**

#### **6 bq27x10EVM Circuit Module Performance Specification Summary**

Table 4 gives the performance specifications of the bq27x10EVM circuit module.

#### **Table 4. Performance Specification Summary**

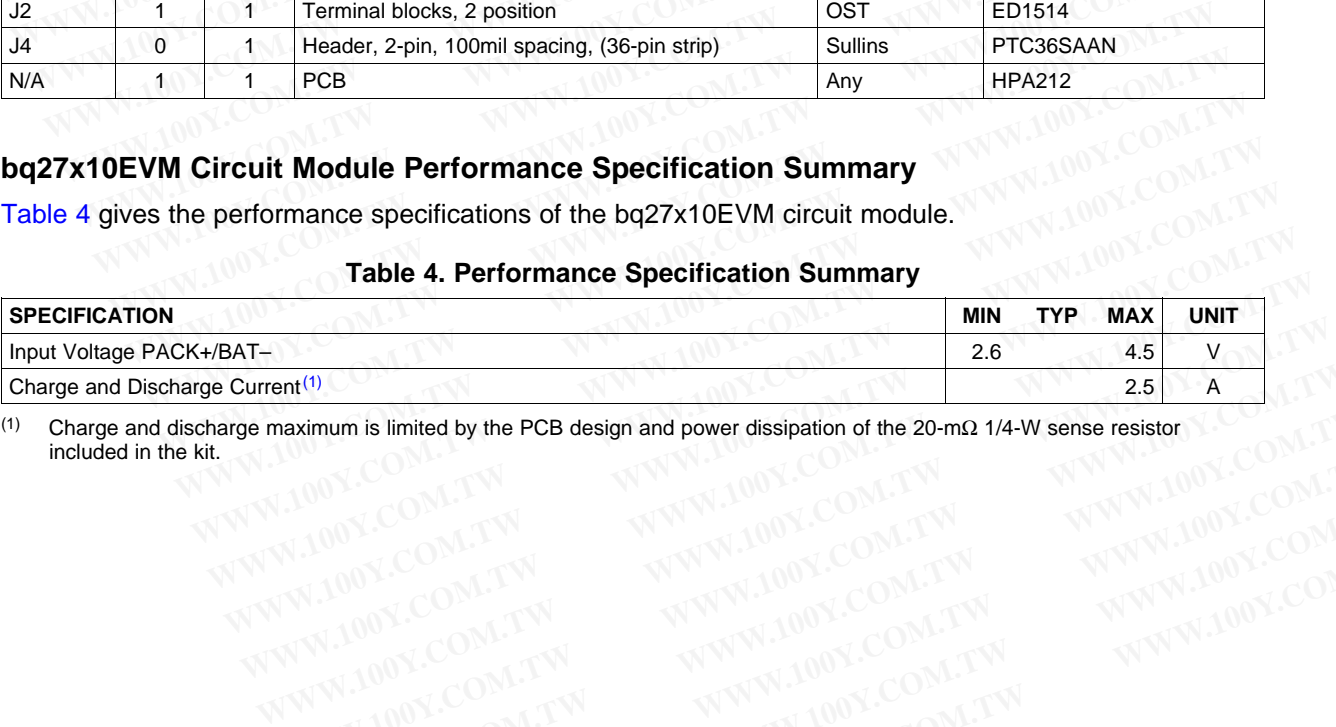

(1) Charge and discharge maximum is limited by the PCB design and power dissipation of the 20-mΩ 1/4-W sense resistor included in the kit. included in the kit. **Examum is limited by the PCB design and power dissipation of the 20-m2 1/4-W sense resistor NEW (2001) 17 WWW.100Y.COM.TW WWW.100Y.COM.TW WWW.100Y.COM.TW WWW.100Y.COM.TW WWW.100Y.COM.TW WWW.100Y.COM.TW WWW.100Y.COM.TW WWW EXimum is limited by the PCB design and power dissipation of the 20-mΩ 1/4-W sense resistor MCOM.TW AND COMPANY**<br>
WWW.100Y.COM.TW ANWW.100Y.COM.TW ANWW.100Y.COM.TW ANWW.100Y.COM.TW ANWW.100Y.COM.TW ANWW.100Y.COM.TW ANWW.1 WWW.100Y.COM.TW WWW.100Y.COM.TW WWW.100Y.COM.TW WWW.100Y.COM.TW WWW.100Y.COM.TW WWW.100Y.COM.TW WWW.100Y.COM.TW

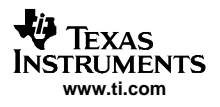

#### **7 EVM Hardware and Software Setup**

<span id="page-9-0"></span>This section describes how to install the bq27x10EVM PC software and how to connect the different components of the EVM. **EVM Hardware and Software Setup**<br> **T**<br> **EVM Hardware and Software Setup**<br>
This section describes how to install the bq27x10EVM PC software as<br>
components of the EVM.<br> **T.1 Software Installation**<br>
The following steps insta **EVM Hardware and Software Setup<br>
T EVM Hardware and Software Setup<br>
This section describes how to install the bq27x10EVM PC software are components of the EVM.<br>
The following steps install the bq27x10EVM evaluation softwa EVM Hardware and Software Setup<br>
T EVM Hardware and Software Setup<br>
This section describes how to install the bq27x10EVM PC software and<br>
components of the EVM.<br>
<b>T.1 Software Installation**<br>
The following steps install th **EVM Hardware and Software Setup**<br> **T**<br> **EVM Hardware and Software Setup**<br>
This section describes how to install the bq27x10EVM PC software and loomponents of the EVM.<br> **2.1 Software Installation**<br>
The following steps inst **EVM Hardware and Software Setup**<br>
This section describes how to install the bq27x10EVM PC software and homoponents of the EVM.<br> **7.1 Software Installation**<br>
The following steps install the bq27x10EVM evaluation software:<br> This section describes how to install the bq27x10EVM PC software and hot components of the EVM.<br> **WWW.**<br> **WWW.**<br> **WWW.**<br> **WWW.100YERENT INSTEAD AND SOFTWARE INTERNATION The following steps install the bq27x10EVM evaluatio EVM.**<br> **WWW.100Y.COM.** The following steps install the bq27x10EVM evaluation software:<br>
1. Insert CD ROM into a CD ROM drive.<br>
2. Select the CD ROM drive using My Computer or File Manager.<br>
3. Select the ReadMeFirst.txt

#### **7.1 Software Installation**

The following steps install the bq27x10EVM evaluation software:

- 1. Insert CD ROM into a CD ROM drive.
- 2. Select the CD ROM drive using **My Computer** or **File Manager**.
- 3. Select the ReadMeFirst.txt file.
- 4. Follow the instructions to install USB drivers for EV2300.
- 5. After installing the USB drivers for EV2300, double-click on the Setup.exe icon. **WE THE SOLUTE 100YON STATE SOLUTE:** The following steps install the bq27x10EVM evaluation software:<br>
1. Insert CD ROM into a CD ROM drive.<br>
2. Select the CD ROM drive using My Computer or File Manager.<br>
3. Select the Rea The following steps install the bq27x10EVM evaluation software:<br>
1. Insert CD ROM into a CD ROM drive.<br>
2. Select the CD ROM drive using **My Computer** or **File Manager.**<br>
3. Select the ReadMeFirst.txt file.<br>
4. Follow the **Example 2008 We consider the SQLEMACE of Michael COROM** drive.<br>
2. Select the CD ROM drive using My Computer or File Manager.<br>
3. Select the ReadMeFirst.txt file.<br>
4. Follow the instructions to install USB drivers for Solect the CD ROM drive using My Computer or File Manager.<br>
3. Select the ReadMeFirst.txt file.<br>
4. Follow the instructions to install USB drivers for EV2300.<br>
5. After installing the USB drivers for EV2300, double-click **WWW.100Y.COM.**<br>
■ A. Follow the instructions to install USB drivers for EV2300.<br>
5. After installing the USB drivers for EV2300, double-click on the Setup.exe icon.<br>
6. The setup program installs a Windows™ application g 4. Follow the Instructions to Install USB drivers for EV2300.<br>
5. After installing the USB drivers for EV2300, double-click on the Setup.exe icon.<br>
6. The setup program installs a Windows™ application group<br>
7.2 **Hardware** 
	- 6. The setup program installs <sup>a</sup> Windows™ application group

#### **7.2 Hardware Connection**

The three hardware components to the bq27x10EVM are:

- •The bq27x10EVM circuit module
- •The PC interface board (EV2300)
- The PC.

#### **7.2.1 Connecting the bq27x10EVM Circuit Module to <sup>a</sup> Battery Pack**

Figure 8 shows how to connect the bq27x10EVM circuit module to <sup>a</sup> Li-ion cell and the system load/charger. **Example 100 OCCURER COMPRETERED** is a Windows™ application group<br> **WARROW COMPRETERED AND INTERNATION The three hardware components to the bq27x10EVM are:**<br>
• The bq27x10EVM circuit module<br>
• The PC.<br> **2.1 Connecting the WEIGHT WATER CONTROLLER SHOWS COMPUTER SHOWS COMPUTER COMPUTER COMPUTER COMPUTER COMPUTER FOR COMPUTER COMPUTER PC.<br>
The PC.<br>
1 <b>Connecting the bq27x10EVM Circuit Module to a Battery Pack**<br>
Figure 8 shows how to connect t **WATCH THE SET ON THE SET OF ONE COMPUTER SHOWS COMPUTER COMPUTERS THE DE27x10EVM circuit module<br>
• The DE27x10EVM circuit module<br>
• The PC.<br>
<b>Connecting the bq27x10EVM Circuit Module to a Battery Pack**<br>
Figure 8 shows how The three hardware components to the bq27x10EVM are:<br>
• The bq27x10EVM circuit module<br>
• The PC.<br> **Connecting the bq27x10EVM Circuit Module to a Battery Pack**<br> **Figure 8** shows how to connect the bq27x10EVM circuit module **The PC interface board (EV2300)** 00Y.COM.TW<br>
The PC.<br> **Connecting the bq27x10EVM Circuit Module to a Battery Pack**<br> **Connecting the bq27x10EVM Circuit Module to a Battery Pack**<br> **Eigure 8 shows how to connect the bq27x10E** 

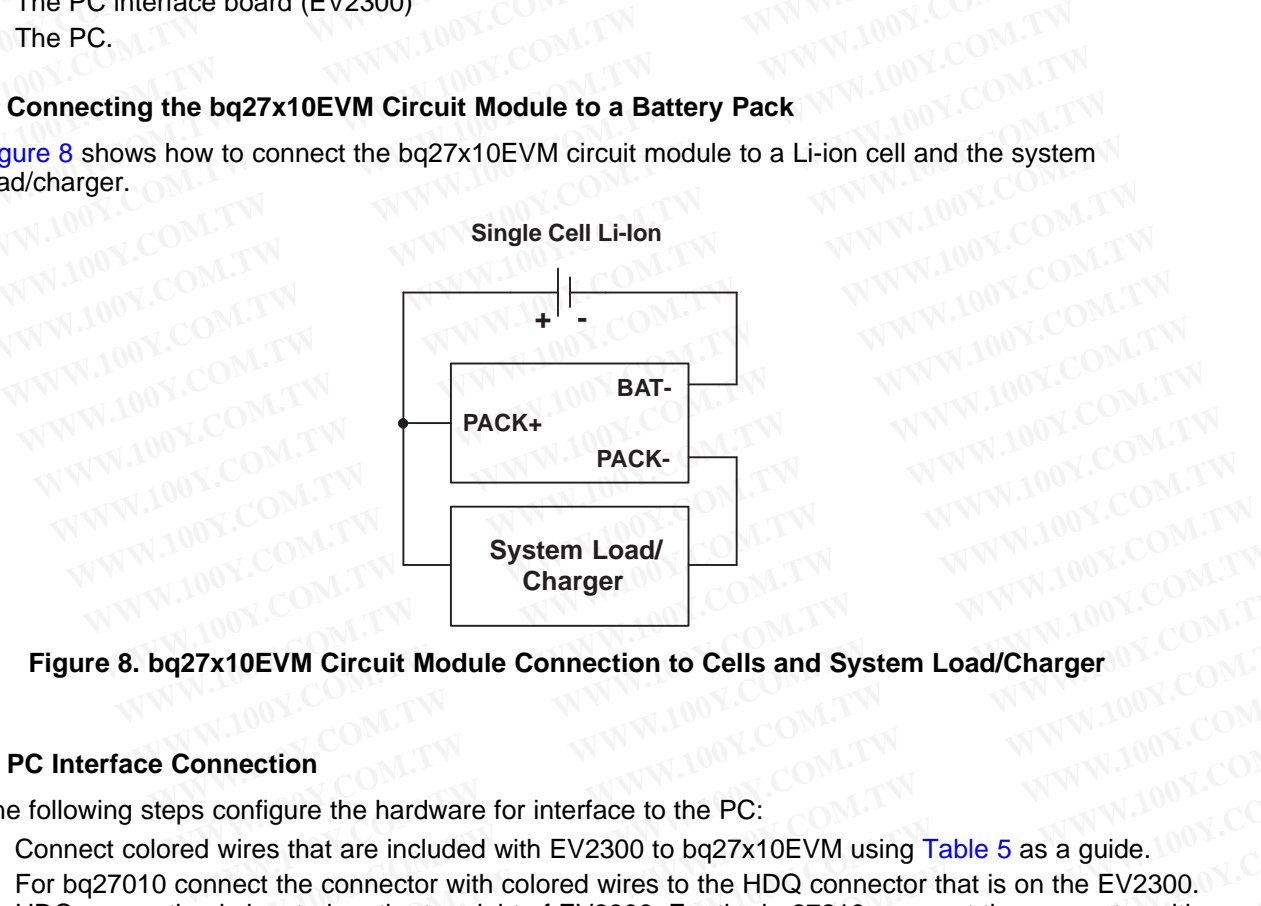

#### **Figure 8. bq27x10EVM Circuit Module Connection to Cells and System Load/Charger**

#### **7.2.2 PC Interface Connection**

The following steps configure the hardware for interface to the PC:

- 1. Connect colored wires that are included with EV2300 to bq27x10EVM using [Table](#page-10-0) 5 as <sup>a</sup> guide.
- 2. For bq27010 connect the connector with colored wires to the HDQ connector that is on the EV2300. HDQ connection is located on the top right of EV2300. For the bq27210, connect the connector with colored wires to the I<sup>2</sup>C connector that is on the EV2300. The I<sup>2</sup>C connection is just below the HDQ connection on the EV2300. **Example 120 Your Circuit Module Connection to Cells and System Load/Charger**<br> **WATA10EVM Circuit Module Connection to Cells and System Load/Charger**<br> **System Load/Charger**<br> **WATA100Y.COM.TW <br>
System Load/Charger**<br> **System Example 10 Your System Load/Charger**<br> **WATOEVM Circuit Module Connection to Cells and System Load/Charger**<br> **WATOEVM** configure the hardware for interface to the PC:<br>
Wires that are included with EV2300 to bq27x10EVM usin **MOEVM Circuit Module Connection to Cells and System Load/Charger**<br> **Nection**<br>
Solution of the hardware for interface to the PC:<br>
Wires that are included with EV2300 to bq27x10EVM using Table 5 as a guide.<br>
Lect the connec **Example 100 We are interface to the PC:**<br>
The metal are included with EV2300 to bq27x10EVM using Table 5 as a guide.<br>
Commeter with colored wires to the HDQ connector that is on the EV2300.<br>
Included on the top right of E **Example 10** the hardware for interface to the PC:<br>
Statistical are included with EV2300 to bq27x10EVM using Table 5 as a guide.<br>
The connector with colored wires to the HDQ connector that is on the EV2300.<br>
Connector that Figure the hardware for interface to the PC:<br>
that are included with EV2300 to bq27x10EVM using Table 5 as a guide.<br>
the connector with colored wires to the HDQ connector that is on the EV2300.<br>
Cated on the top right of E **Example 10** Microsofted with EV2300 to bq27x10EVM using Table 5 as a guide.<br>
Le connector with colored wires to the HDQ connector that is on the EV2300.<br>
Ed on the top right of EV2300. For the bq27210, connect the connect **Example 100 With Colored wires to the HDQ connector that is on the EV2300.**<br>
Example 10 to the top right of EV2300. For the bq27210, connect the connector with<br>
connector that is on the EV2300. The I<sup>2</sup>C connection is jus
- 3. Connect the PC USB cable to the EV2300 and the PC USB port.

The bq27x10EVM is now set up for operation.

<span id="page-10-0"></span>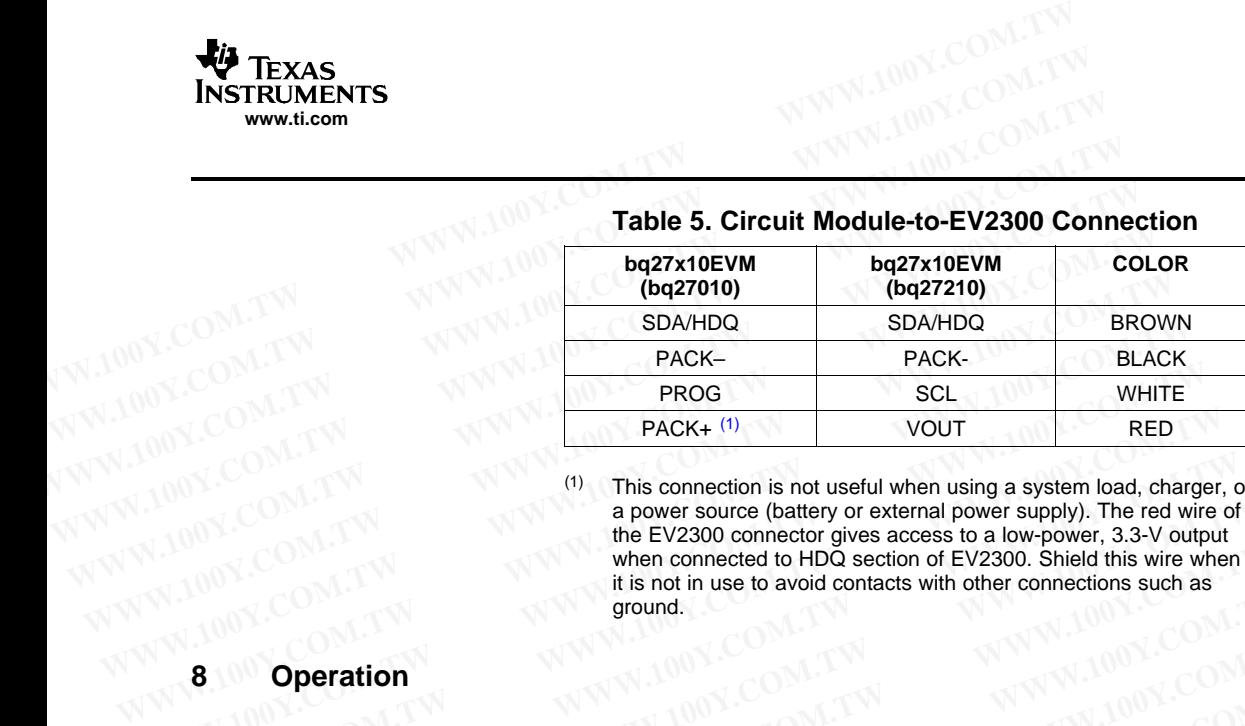

**Table 5. Circuit Module-to-EV2300 Connection**

This connection is not useful when using <sup>a</sup> system load, charger, or <sup>a</sup> power source (battery or external power supply). The red wire of the EV2300 connector gives access to <sup>a</sup> low-power, 3.3-V output when connected to HDQ section of EV2300. Shield this wire when it is not in use to avoid contacts with other connections such as ground. **WWW.100Y.COM.TW COM.TW (1)** This connection is not useful when using a system load, charge<br>
MITTE ACK: (1) VICOM.TW (1) This connection is not useful when using a system load, charge<br>
WWW.100Y.COM.TW (1) This connection i **PACK+ (1)**<br>
(1) This connection is not useful when using a system load, charger,<br>
a power source (battery or external power supply). The red wire<br>
the EV2300 connector gives access to a low-power, 3.3-V output<br>
when conne **EXAMPLE 100YERRED (1)**<br> **WE COMENT WATER (1)** This connection is not useful when using a system load, charger, o<br>
a power source (battery or external power supply). The red wire of<br>
the EV2300 connected to HDQ section of

#### **8 Operation**

#### **8.1 Starting the Program**

(1)

Run the program from the **Start|Programs|Texas Instruments|bq27X10 Battery Gas Gauge** menu sequence. The software defaults to the PC USB port for communication. If the EV2300 is connected to USB port, the program should load and display the initial data screen. If it is the first time that the program is used, then the user is prompted to select between the bq27010 or bq27210. Select the appropriate device, and then press the continue button. **EXAMPLE SETTLE SETTLE SETTLE SETTLE SETTLE SETTLE AND SECURE SETTLE SETTLE SETTLE SETTLE SETTLE SETTLE SETTLE SETTLE SETTLE SETTLE SETTLE SETTLE SETTLE SETTLE SETTLE SETTLE SETTLE AND SALUTE SETTLE SETTLE SETTLE SETTLE SE** When connected to HDQ section of EV2300. Shield this wire when<br>it is not in use to avoid contacts with other connections such as<br>ground.<br>**B.1 Starting the Program**<br>Run the program from the **Start|Programs|Texas Instruments Operation**<br> **WEB 2009 SEARCH SEARCH STATES SEARCH STATES SEARCH STATES SEARCH STATES SPACE of the program from the Start Programs | Texas Instruments |bq27X10 Battery Gas sequence. The software defaults to the PC USB port Starting the Program**<br> **Example 100Y.COM.TW 100Y.COM.TW**<br> **Run the program from the Start|Programs|Texas Instruments|bq27X10 Battery Gas**<br>
sequence. The software defaults to the PC USB port for communication. If the EV230 **Starting the Program**<br>
Run the program from the Start|Programs|Texas Instruments|bq27X10 Battery Gas G<br>
sequence. The software defaults to the PC USB port for communication. If the EV2300 is<br>
USB port, the program should

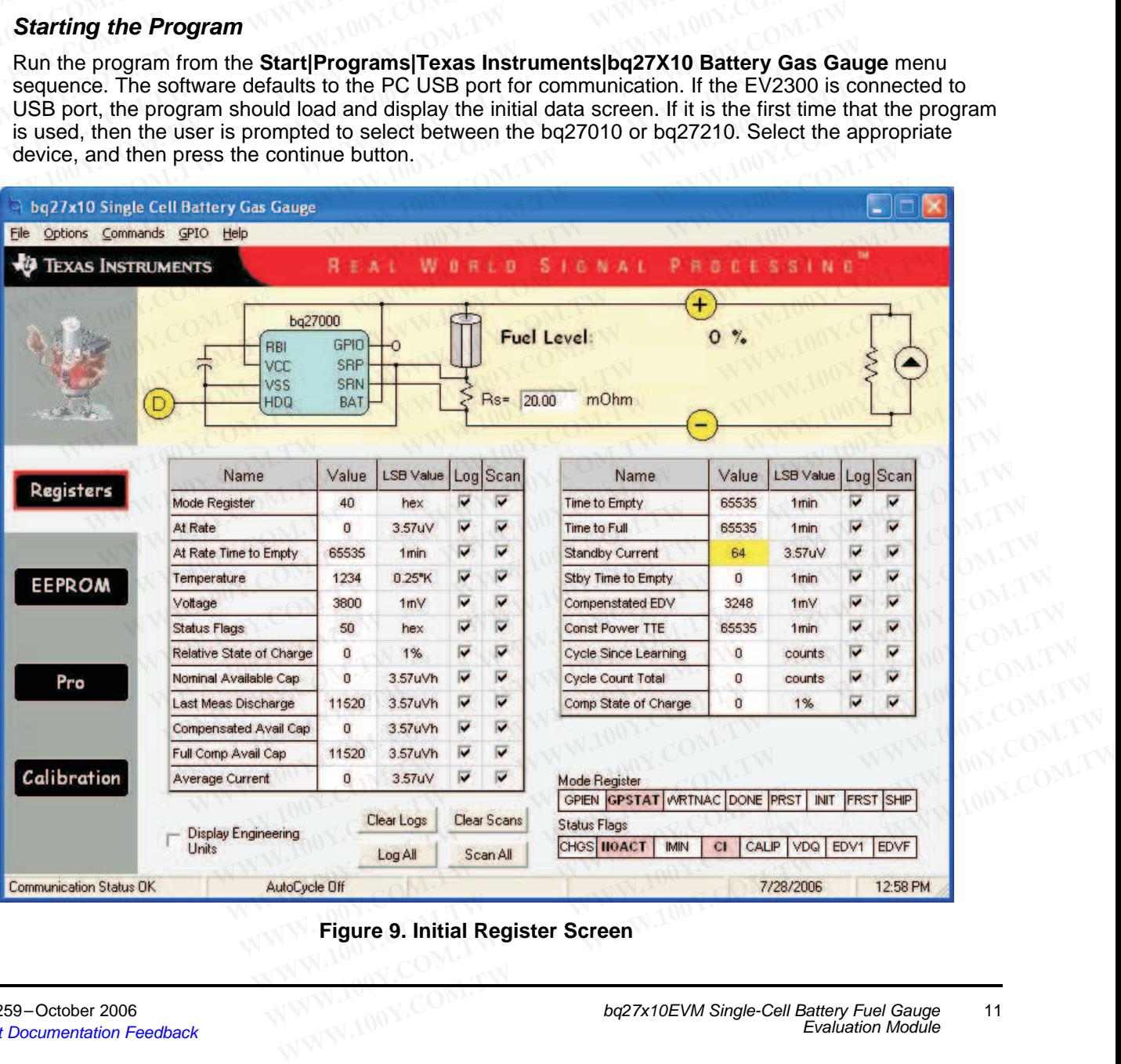

**Figure 9. Initial Register Screen**

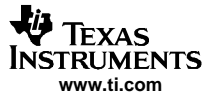

<span id="page-11-0"></span>If the EV2300 is not connected to <sup>a</sup> USB port, the program displays <sup>a</sup> USB error message and then displays the initial data screen with no data in the register locations. **Operation**<br> **If the EV2300 is not connected to a USB port, the program displays displays the initial data screen with no data in the register locations.<br>
The comm port can be changed by selecting the port under the optic<br> Example 100Y.COM.TW <br>
MWW.100Y.COM.TW <br>
If the EV2300 is not connected to a USB port, the program displays a<br>
displays the initial data screen with no data in the register locations.<br>
The comm port can be changed by selec EXECUTE 15000 OPERATOR IF the EV2300 is not connected to a USB port, the program displays a U displays the initial data screen with no data in the register locations.<br>The comm port can be changed by selecting the port und** Operation<br>
If the EV2300 is not connected to a USB port, the program displays a US<br>
displays the initial data screen with no data in the register locations.<br>
The comm port can be changed by selecting the port under the op

The comm port can be changed by selecting the port under the options menu.

#### **8.2 Initialization**

This section describes the settings that must be made before the bq27x10EVM is evaluated.

#### **8.2.1 Loading the Sense Resistor Value**

The bq27x10EVM comes with <sup>a</sup> 20-mΩ sense resistor on the circuit board. Make sure the sense resistor value is entered in the Rs box at the top of the initial register screen. This value is used by the PC program to convert the bq27x10 data set to engineering units. A check mark in the display engineering units box displays the data set in engineering units. No check mark displays the data set just as the bq27x10 calculates them, i.e., in units of 3.57-µVh counts. If the EV2300 is not connected to a USB port, the program displays a USB<br>displays the initial data screen with no data in the register locations.<br>The comm port can be changed by selecting the port under the options m<br>**8.2** displays the initial data screen with no data in the register locations.<br>
The comm port can be changed by selecting the port under the options met<br> **8.2.**<br> **Initialization**<br>
This section describes the settings that must b The comm port can be changed by selecting the port under the options ment<br> **8.2 Initialization**<br>
This section describes the settings that must be made before the bq27x10EV<br> **8.2.1** Loading the Sense Resistor Value<br>
The bq **Example 10.1 We are the Serve The Serve The Serve The Serve The Serve The bq27x10EVM comes with a 20-mΩ sense resistor on the circuit board. May alue is entered in the Rs box at the top of the initial register screen.** This section describes the settings that must be made before the bq27x10EVM<br>
8.2.1 Loading the Sense Resistor Value<br>
The bq27x10EVM comes with a 20-m $\Omega$  sense resistor on the circuit board. Mak<br>
value is entered in the R **EXECUTE 100 WE COMOTER INTERT INTERT AND SECUTE THE DEFALL STATE COMOTER IN THE DEFALL STATE THE DEFALL STATE THE DEFALL STATE IN STATE INTERTATE IN the units box displays the data set to engineering units. A check mar Example 8.1. Loading the Sense Resistor Value**<br>
The bq27x10EVM comes with a 20-m $\Omega$  sense resistor on the circuit board. Make s<br>
value is entered in the Rs box at the top of the initial register screen. This value is<br> The bq27x10EVM comes with a 20-m $\Omega$  sense resistor on the circuit board. Make st value is entered in the Rs box at the top of the initial register screen. This value is u program to convert the bq27x10 data set to engine value is entered in the Rs box at the top of the initial register screen. This value is us<br>program to convert the bq27x10 data set to engineering units. A check mark in the di<br>units box displays the data set in engineering

#### **8.2.2 Programming the bq27x10 EEPROM**

Each bq27x10 is programmed at the factory with default values in the EEPROM. The values in EEPROM should be changed to match specific applications. The EEPROM values can be read by using the EEPROM screen.

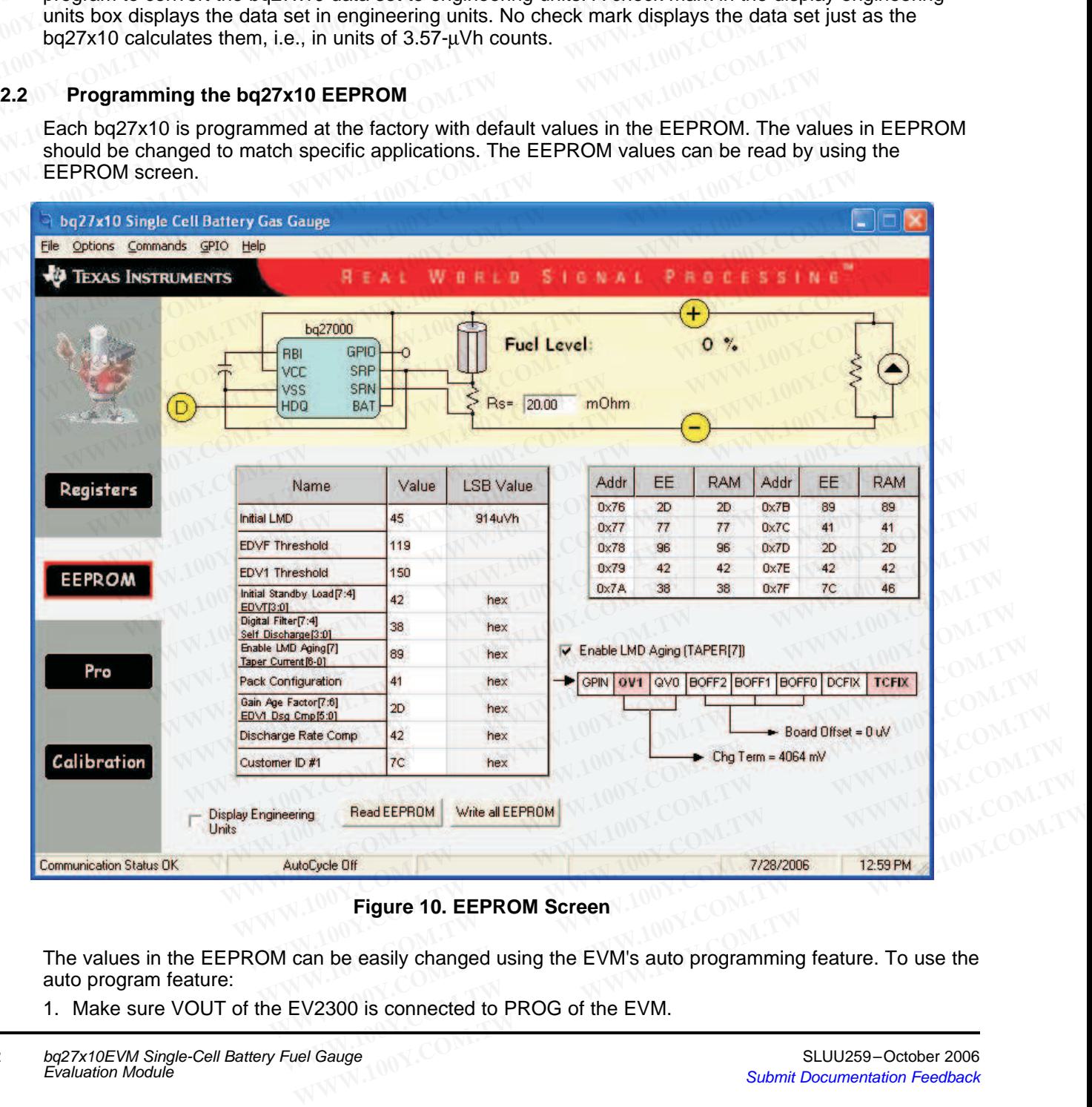

**Figure 10. EEPROM Screen**

The values in the EEPROM can be easily changed using the EVM's auto programming feature. To use the auto program feature:

1. Make sure VOUT of the EV2300 is connected to PROG of the EVM.

2. Connect <sup>a</sup> 21-V supply across 21 V (J3-1) and BAT- (J2-2)

To change the EEPROM values, simply click on the value to be changed, enter the new value, and press enter.

The EEPROM values can be stored in <sup>a</sup> file on the PC by using the **File|Save Gas Gauge Flash Constants** command from the pulldown menu. Similarly, <sup>a</sup> saved file can be loaded by using the **File|Open Gas Gauge Flash Constants** command. Once the file is called up, the Write all EEPROM button can be used to write all the EEPROM values at once. **WEXAS**<br> **WWW.1.00Y.COM.TW <br>
WWW.1.00Y.COM.TW <br>
2. Connect a 21-V supply across 21 V (J3-1) and BAT- (J2-2)<br>
To change the EEPROM values, simply click on the value to be chan<br>
enter.<br>
The EEPROM values can be stored in a f WWW.100Y.COM.TW<br>
WWW.1.com**<br>
2. Connect a 21-V supply across 21 V (J3-1) and BAT- (J2-2)<br>
To change the EEPROM values, simply click on the value to be change<br>
enter.<br>
The EEPROM values can be stored in a file on the PC by **EXECUTE 18 STATE 19 STATE 19 STATE 19 STATE 19 STATE 19 STATE 19 STATE 19 STATE 19 STATE 19 STATE 19 STATE 19 STATE 19 STATE 19 STATE 19 STATE 19 STATE 19 STATE 19 STATE 19 STATE 19 STATE 19 STATE 19 STATE 19 STATE 19 STA** 2. Connect a 21-V supply across 21 V (J3-1) and BAT- (J2-2)<br>
To change the EEPROM values, simply click on the value to be change<br>
enter.<br>
The EEPROM values can be stored in a file on the PC by using the **File**<br> **Constants** 2. Connect a 21-V supply across 21 V (J3-1) and BAT- (J2-2)<br>
To change the EEPROM values, simply click on the value to be changed,<br>
enter.<br>
The EEPROM values can be stored in a file on the PC by using the **File|S**<br> **Consta** To change the EEPROM values, simply click on the value to be changed, e<br>enter.<br>The EEPROM values can be stored in a file on the PC by using the **File|Sa<br>Constants** command from the pulldown menu. Similarly, a saved file ca **EXAMPLE COM. THE EEPROM values can be stored in a file on the PC by using the File|Sav Constants command from the pulldown menu. Similarly, a saved file can be File|Open Gas Gauge Flash Constants command. Once the file is** The EEPROM values can be stored in a file on the PC by using the **File|Save**<br>
COM. COMESTIBLE COMESTIBLE COMESTIBLE COMESTIBLE COMESTIBLE COMESTIBLE COMESTIBLE COMESTIBLE COMESTIBLE COMESTIBLE COMESTIBLE COMESTIBLE COMESTI

**Note:** Changing EEPROM data affects critical aspects of the bq27x10 operation. Review the bq27x10 data sheet to determine how to develop new data for the EEPROM based on your application. It is recommended to first save the default EEPROM data as <sup>a</sup> file before changing the data. In this way, the default data programming can easily be restored. File Open Gas Gauge Flash Constants command, Once the file is called up, the<br>button can be used to write all the EEPROM values at once.<br>Note: Changing EEPROM data affects critical aspects of the bq27x10 operation.<br> $bq27x10$ **EXECTED ROOM VALUES AT ONCE THE MONGERY CONSIDERATION CONSIDERATION AND REFER DEFIND WATER CHANGIFTED AT A changing the data. In this way, the default data programming can easily be The bq27x10 automatically uses the new Note:** Changing EEPROM data affects critical aspects of the bq27x10 operation. Red as happed to determine how to develop new data for the EEPROM your application. It is recommended to first save the default EEPROM data as **Example 19 and 19 and 19 and 19 and 19 and 19 and 19 and 19 and 19 and 19 and 19 and 19 and 10 and 10 and 10 and 10 and 10 and 10 and 10 and 10 and 10 and 10 and 10 and 10 and 10 and 10 and 10 and 10 and 10 and 10 and 10** 

The bq27x10 automatically uses the new EEPROM in its calculations once programmed.

#### **8.2.3 Resetting the bq27x10**

The bq27x10 can be reset at anytime by using the **Options|Special Options|Reset bq27x10** from the pulldown menu. When reset, the bq27x10 reinitializes all RAM registers. For the default EEPROM data as a changing the data. In this way, the default data programming can easily be resto<br>
The bq27x10 automatically uses the new EEPROM in its calculations once programming<br> **B.2.3 Resetting the** The bq27x10 automatically uses the new EEPROM in its calculations once progra<br>
2.3 Resetting the bq27x10<br>
The bq27x10 can be reset at anytime by using the Options|Special Options|Reset b<br>
pulldown menu. When reset, the bq2 **EXECUTE:**<br>
The bq27x10 can be reset at anytime by using the Options|Special Options|Reset bq:<br>
pulldown menu. When reset, the bq27x10 reinitializes all RAM registers.<br> **The Registers Screen**<br>
In the Registers screen, all **Resetting the bq27x10**<br>
The bq27x10 can be reset at anytime by using the **Options Special Options Reset bq2**<br>
pulldown menu. When reset, the bq27x10 reinitializes all RAM registers.<br> **The Registers Screen**<br>
In the Registe

#### **8.3 The Registers Screen**

In the Registers screen, all the bq27x10's RAM registers are displayed.

#### **8.3.1 Options Menu**

This menu allows the user to select among different options. These options include whether to enable scan of registers, select the file logging time rate, select the type of communication protocol (HDQ or I2C), or select the type of communication interface (EV2300 or EV2200). **Example 10087200**<br>
The bq27x10 can be reset at anytime by using the **Options** Special Options Reset bq27y<br>
pulldown menu. When reset, the bq27x10 reinitializes all RAM registers.<br> **The Registers Screen**<br>
In the Registers The Registers Screen<br>
When reset, the bq27x10 reinitializes all RAM registers.<br>
The Registers Screen<br>
In the Registers Screen<br>
The Registers Screen<br>
Notions Menu<br>
Options Menu<br>
This menu allows the user to select among dif **Example 100 We are the Registers Screen**<br> **We are displayed.**<br> **Options Menu**<br> **Solutions Menu**<br> **We are the select among different options. These options include whether than of registers, select the file logging time ra Example 100 WE All Starts Screen**<br> **WE All Starts Screen**, all the bq27x10's RAM registers are displayed.<br> **Dptions Menu**<br> **Solutions Menu**<br> **WE ALT STAM INTERENT SCREED AND RESONALY COMPOSED METALLY AND SERVED ASSESS AND** 

#### **8.3.2 Commands Menu**

With the bq27x10, several commands are performed by setting the appropriate bit in the MODE register and then writing 0xA9 or 0x56 into address 0x00. With the Commands menu of the EVSW, the user may perform the commands automatically. Among the selections are: **Example 3 Registers screen, all the bq27x10's RAM registers are displayed.**<br> **Solutions Menu**<br> **WEDENT ANDER THEORY AND A THEORY INTEREM CONTROLLY THEORY AND RESPENSION THEORY AND BET A SHEET A SHEET A SHEET AND <b>PLOTER T Example 100**<br>
We allows the user to select among different options. These options include whether to en<br>
of registers, select the file logging time rate, select the type of communication protocol (HDC<br>
act the type of com **SMEATH STATE 1000 WE ALL STATE 1000 WE UP THEORY OF THEORY OF THEORY OF THEORY OF THEORY THEORY OF THEORY OF THEORY OF THEORY OF THEORY THEORY OF THEORY THEORY THEORY THEORY THEORY THEORY THEORY THEORY THEORY THEORY THEOR** In allows the user to select among different options. These options include whether to enable gisters, select the file logging time rate, select the type of communication protocol (HDQ of the type of communication interfac **Example 19** of communication interface (EV2300 or EV2200).<br> **Example 1998 of communication interface (EV2300 or EV2200).**<br> **COM.**<br> **EXAMPLE 10.**<br> **COM.**<br> **EXAMPLE 10.**<br> **COM.**<br> **EXAMPLE 10.**<br> **COM.**<br> **COM.**<br> **COM.**<br> **COM. Nds Menu**<br>
27x10, several commands are performed by setting the appropriate bit in the MODE registe<br>
iting 0xA9 or 0x56 into address 0x00. With the Commands menu of the EVSW, the user ma<br>
commands automatically. Among the **Example 18 Menu**<br> **WATO, several commands are performed by setting the appropriate bit in the MODE register<br>
ing 0xA9 or 0x56 into address 0x00. With the Commands menu of the EVSW, the user may<br>
commands automatically. Am** (10, several commands are performed by setting the appropriate bit in the MODE register g 0xA9 or 0x56 into address 0x00. With the Commands menu of the EVSW, the user may mmands automatically. Among the selections are:<br>
If

- • WRTNAC - If <sup>a</sup> user wants to write the NAC register to <sup>a</sup> specific value, the user writes that value to the AT RATE register and then selects WRTNAC from the Commands menu.
- • DONE - The user selects DONE when charging is complete, and the monitor is not able to detect taper current. It forces an update of internal registers to represent <sup>a</sup> full battery condition. by a stationarized with the Simmands automatically. Among the selections are:<br>
f a user wants to write the NAC register to a specific value, the user writes that value to<br>
E register and then selects WRTNAC from the Comman a user wants to write the NAC register to a specific value, the user writes that value to register and then selects WRTNAC from the Commands menu.<br>
ser selects DONE when charging is complete, and the monitor is not able to **WWW.100Y.COM.TW WWW.100Y.COM.TW WWW.100Y.COM.TW**
- • PRST - This command causes <sup>a</sup> reset except that NAC, LMD, and the CI bit in FLAGS register are not restored to initial values. This command is intended for manufacturing use. **EXERCISE AND MANUTE CONSIDERATION CONSIDERATION CONSIDERATION CONSIDERATION CONSIDERATION CONSIDERATION CONSIDERATION CONSIDERATION CONSIDERATION CONSIDERATION CONSIDERATION COMMAND (COMMANUTED SCORE) A COMMAND (COMMANUTE**
- • FRST - This command re-initializes all RAM registers. This command is intended for manufacturing use.
- • SHIP - Once this command is given, the bq27x10EVM enters ship mode if the HDQ has been pulled low for at least 18 seconds. A full reset is forced when the part leaves ship mode. mand causes a reset except that NAC, LMD, and the CI bit in FLAGS register are not ralues. This command is intended for manufacturing use.<br>
mand re-initializes all RAM registers. This command is intended for manufacturing<br> Most risk command is intended for manufacturing use.<br>
And re-initializes all RAM registers. This command is intended for manufacturing<br>
wmmand is given, the bq27x10EVM enters ship mode if the HDQ has been pulled<br>
econds. A **MARKET AND AND MARKET SHOW MARKET AND AND MARKET COMPRESS A full reset is forced when the part leaves ship mode.<br>
Cal to the WRTNAC command, but the CI bit in FLAGS is also cleared.<br>
It to transfer data from the AR regist**
- •WNACCI - It is identical to the WRTNAC command, but the CI bit in FLAGS is also cleared.
- •WRTCYC - It is used to transfer data from the AR registers to CYCT.
- •WRTLMD - It is used to transfer data from the AR registers to LMD.

#### **8.3.3 GPIO Menu**

This menu selects the function of the GPIO pin as an output or input. If selected as an output, the open-drain output can be set to on or off. mand is given, the bq27x10EVM enters ship mode if the HDQ has been pulled<br>onds. A full reset is forced when the part leaves ship mode.<br>al to the WRTNAC command, but the CI bit in FLAGS is also cleared.<br>to transfer data fro **WWW.100Y.COM.TW <b>WATRAC COMPANY**<br>
WATRAC COMPANY IS USED AND RELAGS IS also cleared.<br>
Transfer data from the AR registers to CYCT.<br>
Transfer data from the AR registers to LMD.<br>
WATRAC COMPANY IS USED A LABOR COMPANY IS US **WWW.100Y.COM.**<br> **WWW.100Y.COM.**<br> **WWW.100Y.COM.TW <br>
and of the GPIO pin as an output or input. If selected as an output, the<br>
to on or off.<br>
<br>
<b>WWW.100Y.COM.**<br>
<br> **WWW.100Y.COM.**<br> **Exaluation Module** 

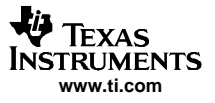

#### **8.4 The EEPROM Screen**

<span id="page-13-0"></span>The EEPROM screen allows the user to read and write the 10 EEPROM registers of bq27x10. A changing of the status of the checkbox for Enable LMD Agingcauses an automatic write to the EEPROM to ensure that the selection applies accordingly. When writing to the EEPROM, always ensure that the 21-V pulse to PROG pin is available. **Operation**<br> **WWW.100Y.COM.<br>
The EEPROM Screen**<br>
The EEPROM screen allows the user to read and write the 10 EEPR<br>
of the status of the checkbox for *Enable LMD Agingc*auses an autom<br>
that the selection applies accordingly. **EXAMPLE COM. THE SEPROM Screen**<br> **WWW.100Y.COM.TW <br>
The EEPROM Screen**<br>
The EEPROM screen allows the user to read and write the 10 EEPRC<br>
of the status of the checkbox for *Enable LMD Agingc*auses an automate<br>
that the se

The Taper Current EEPROM register includes the Taper Current value (bits 0-6) and the Enable Last Measure Discharge Aging (bit 7). When registers are displayed with engineering units, the value shown for Taper Current is just taking in consideration bits 0-6. The user must rely on the Enable LMD Aging check box to determine this feature. When registers are not displayed in engineering units, the value shown for Taper Current includes all 8 bits of this register represented in hexadecimal numbers. **EXAMPLE COMPAND SCREEP COMPAND SCREEP COMPAND SCREEP TO THE EEPROM SCREEP TO THE EEPROM SCREEP TO THE SCREEP TO THE SCREEP COMPAND Aging causes an automation that the selection applies accordingly. When writing to the EEP EXECTS ASSEMBED AND SCREET SERVEN AND SCREET SCREET SCREET SCREET SCREET SCREET SCREET SCREET SCREET SCREET SCREET SCREET SCREET SCREET SCREET SCREET SCREET SCREET SCREET SCREET SCREET SCREET SCREET SCREET SCREET SCREET S EEPROM Screen**<br>
The EEPROM screen allows the user to read and write the 10 EEPROM of the status of the checkbox for *Enable LMD Agingcauses* an automatic that the selection applies accordingly. When writing to the EEPROM, The EEPROM screen allows the user to read and write the 10 EEPROM re<br>of the status of the checkbox for *Enable LMD Aging*causes an automatic wr<br>that the selection applies accordingly. When writing to the EEPROM, alway<br>PROG of the status of the checkbox for *Enable LMD Aging*causes an automatic writ<br>that the selection applies accordingly. When writing to the EEPROM, always<br>PROG pin is available.<br>The Taper Current EEPROM register includes the **EXECUTE THE EXAMPLE COMPROG pin is available.**<br>
The Taper Current EEPROM register includes the Taper Current value (bits 0-<br>
Measure Discharge Aging (bit 7). When registers are displayed with engineering<br>
Taper Current is The Taper Current EEPROM register includes the Taper Current value (bits 0-6 Measure Discharge Aging (bit 7). When registers are displayed with engineering Taper Current is just taking in consideration bits 0-6. The user m

If either the DCFIX or TCFIX bits in the Pack Configuration EEPROM register are set, then the DCOMP or TCOMPis illustrated as Customer ID # accordingly. For example, if DCFIX bit is set, then the DCOMP register is set as <sup>a</sup> customer ID and the default discharge rate compensation is used by the bq27x10 regardless of the contents of the DCOMP register. Measure Discharge Aging (bit 7). When registers are displayed with engineering<br>
Taper Current is just taking in consideration bits 0-6. The user must rely on the *E*<br>
box to determine this feature. When registers are not d box to determine this feature. When registers are not displayed in engineering unit<br>Taper Current includes all 8 bits of this register represented in hexadecimal numbe<br>If either the DCFIX or TCFIX bits in the Pack Configur From the DCFIX or TCFIX bits in the Pack Configuration EEPROM register are strained if either the DCFIX or TCFIX bits in the Pack Configuration EEPROM register are strongly. For example, if DCFIX bit is set, register is s If either the DCFIX or ICFIX bits in the Pack Configuration EEPROM register are set<br>
TCOMPis illustrated as Customer ID # accordingly. For example, if DCFIX bit is set, t<br>
register is set as a customer ID and the default

The EEPROM screen has two grids. The one to the right is the data that is contained in the EEPROM (addresses 0x76-0x7F) and RAM registers corresponding to EEPROM (addresses 0x46-0x4F).

#### **8.5 The Pro Screen**

The Pro screen allows the data location in the bq27x10 to be addressed individually by entering the address to be read or the address and data to be written. This screen can be helpful when evaluating commands that are used in host-side gauge applications. **Example 19** For the set of the contents of the DCOMP register.<br>
The EEPROM screen has two grids. The one to the right is the data that is contained in (addresses 0x76-0x7F) and RAM registers corresponding to EEPROM (addre

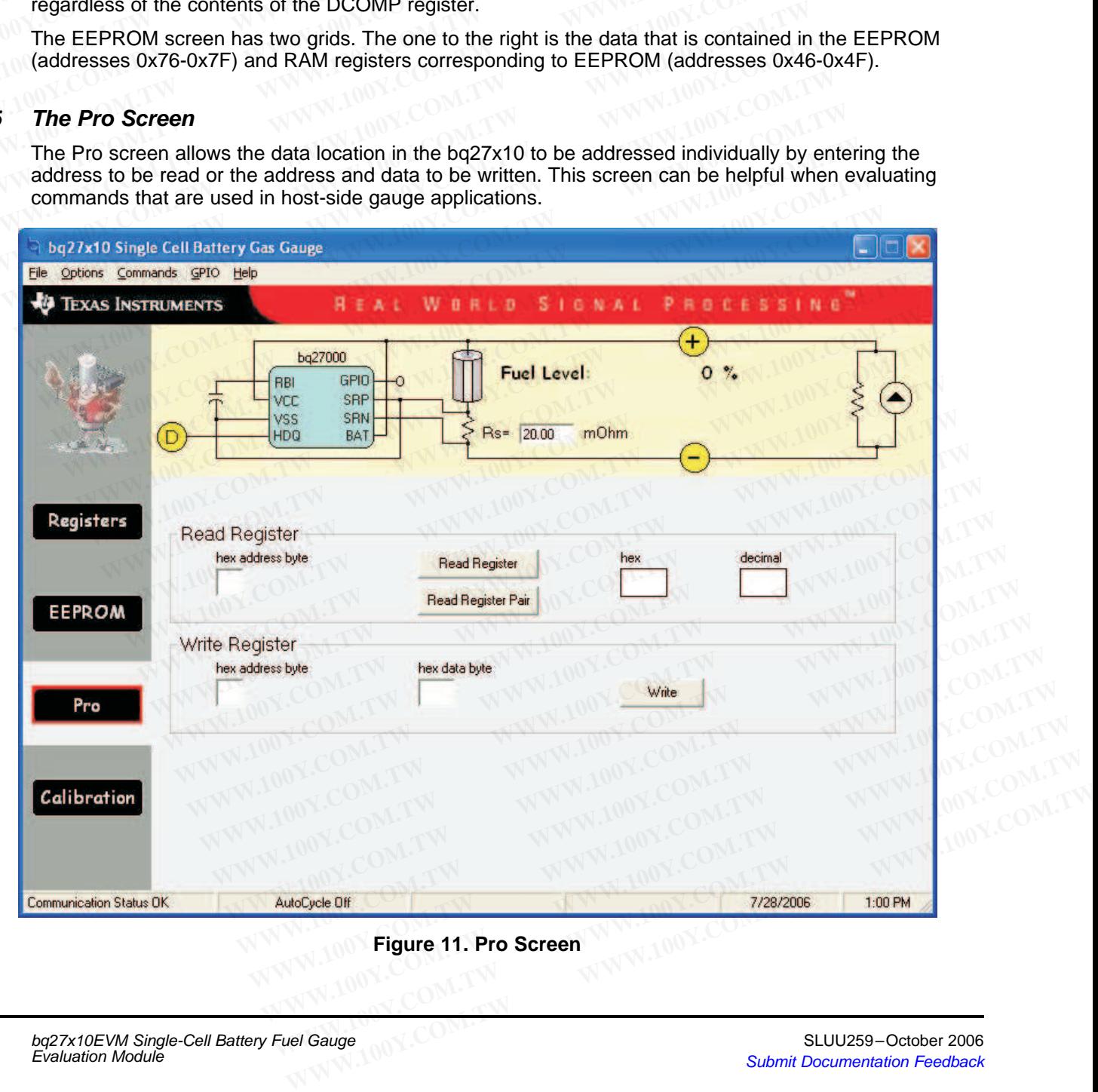

#### **Figure 11. Pro Screen**

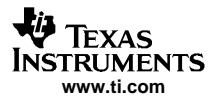

#### **8.6 The Calibration Screen**

<span id="page-14-0"></span>The Calibration screen allows the user to perform the CIO and CEO commands automatically. There are two ways to use the commands. Each command can be called individually or the board offset can be determined by selecting **Compute Board Offset** button. The result given by computing the board offset could be used to program the BOFF bits at the Pack Configuration EEPROM register. **WEXAS**<br> **WWW.11.00Y.COM.TW <br>
WWW.11.00Y.COM.TW <br>
<b>WWW.11.00Y.COM.TW <br>
The Calibration Screen**<br>
The Calibration Screen<br>
The Calibration Screen<br>
two ways to use the commands. Each command can be called individent<br>
determine **WWW.100Y.COM.TW <br>
WWW.100Y.COM.TW <br>
WWW.100Y.COM.TW<br>
The Calibration Screen<br>
The Calibration Screen<br>
The Calibration Screen<br>
WWW.100Y.COM.TW<br>
www.visit.com<br>
The Calibration Screen<br>
The Calibration Screen<br>
The Calibration** 

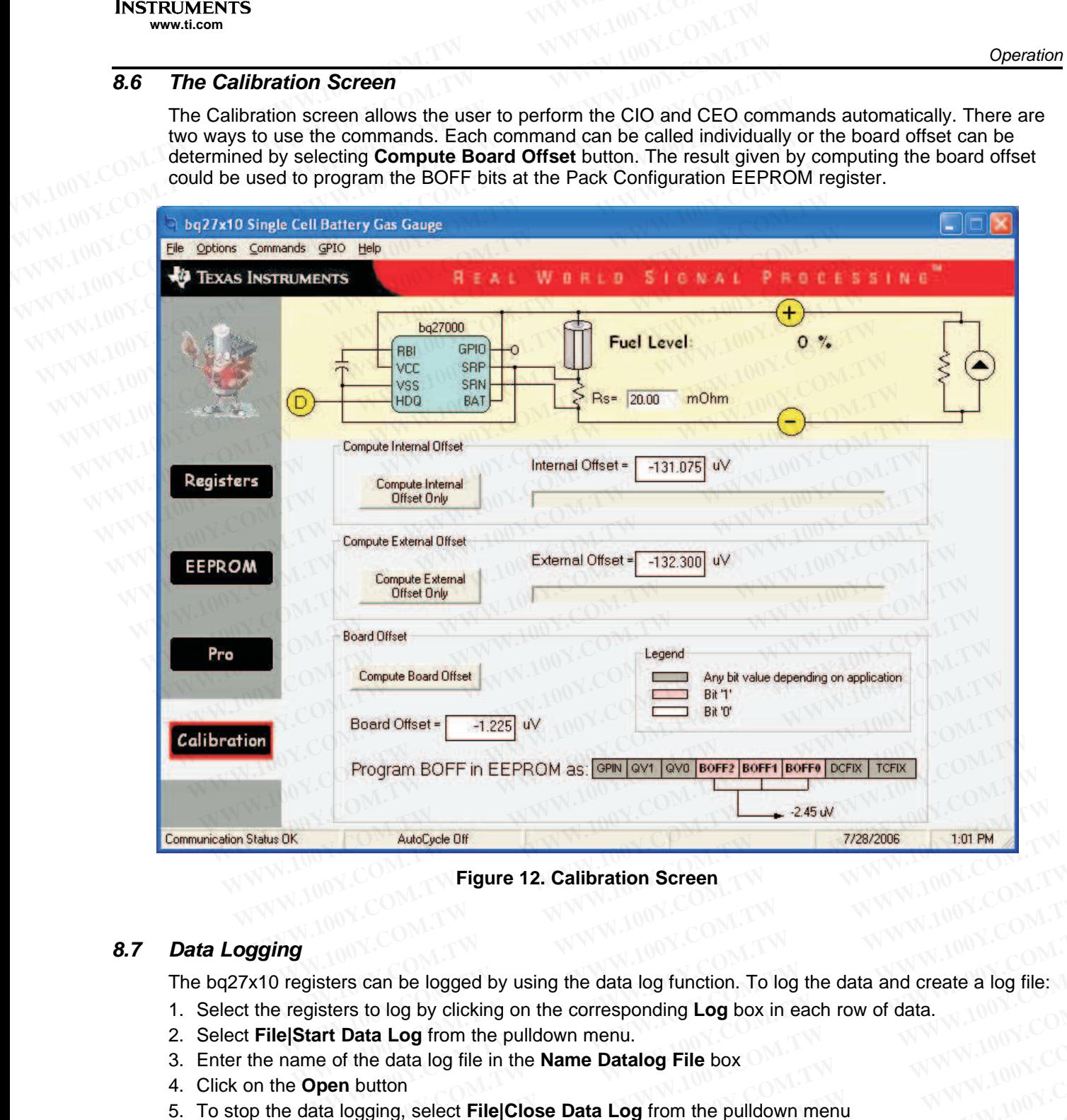

**Figure 12. Calibration Screen**

### **8.7 Data Logging**

The bq27x10 registers can be logged by using the data log function. To log the data and create a log file: **Example 12. Calibration Screen WWW.100Y.COM.**<br>
WE COM. THE BUGGER ON A LOCAL TWISS COMPLISITED AND NOTE ON A LOCAL TWISS COMPLISITENT COMPLISITED SERVER AND MUNICIPAL TWISS COMPLISITED SERVER AND DURING THE COMPLISITED SE **Example 100 Syddic Space of the data log function.** To log the data and create a log file:<br> **WE Data Log** from the pulldown menu.<br> **WE Data Log** from the pulldown menu.<br> **WE DATA LOGE SPACE COMPTED SPACE COMPTANT COMPUTER WWW.100Y.COM.TW WWW.100Y.COM.TW WWW.100Y.COM.TW Exam be logged by using the data log function. To log the data and create a log file: 1.7 W<br>
<b>Sto log by clicking on the corresponding Log** box in each row of data.<br> **Log from the pulldown menu.**<br> **COM.TW Button**<br> **Exampl** 

- 1. Select the registers to log by clicking on the corresponding **Log** box in each row of data. **EXAMPLE AND PROPERTY WANT AND YOUR COMPANY WANT AND YOUR COMPANY WANT AND YOUR COMPANY WANT AND YOUR COMPANY COMPANY COMPANY COMPANY COMPANY COMPANY COMPANY COMPANY COMPANY COMPANY COMPANY COMPANY COMPANY COMPANY COMPANY**
- 2. Select **File|Start Data Log** from the pulldown menu.
- 3. Enter the name of the data log file in the **Name Datalog File** box
- 4. Click on the **Open** button
- 5. To stop the data logging, select **File|Close Data Log** from the pulldown menu **a Log from the pulldown menu.**<br> **e data log file in the Name Datalog File box**<br> **where WWW.100Y.COM.TW**<br> **into a text editor, spreadsheet, or word processor program.**<br> **WWW.100Y.COM.TW MWW.100Y.COM.TW**<br> **WWW.100Y.COM.TW Example in the Name Datalog File box**<br> **WWW.100Y.COM.TW**<br>
WWW.100Y.COM.TW<br>
WWW.100Y.COM.TW MWW.100Y.COM.TW<br>
WW.100Y.COM.TW MWW.100Y.COM.TW<br>
WWW.100Y.COM.TW MWW.100Y.COM.TW<br>
WWW.100Y.COM.TW WWW.100Y.COM.TW<br>
WWW.100Y.COM.TW **Example 2018 COMPTIM AND COMPTIMERY WARDS:**<br>
WWW.100Y.COMPTIMERY WWW.100Y.COMPTIMERY WARDS:COMPTIMERY WAS COMPTIMERY WANTED AND COMPTIMERY WAS COMPTIMERY WANTED AND COMPTIMERY WAS COMPTIMERY WAS COMPTIMERY WAS COMPTIMERY

The file can be imported into <sup>a</sup> text editor, spreadsheet, or word processor program.

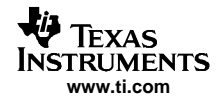

**Operation** 

#### **Table 6. Example Data Log**

<span id="page-15-0"></span>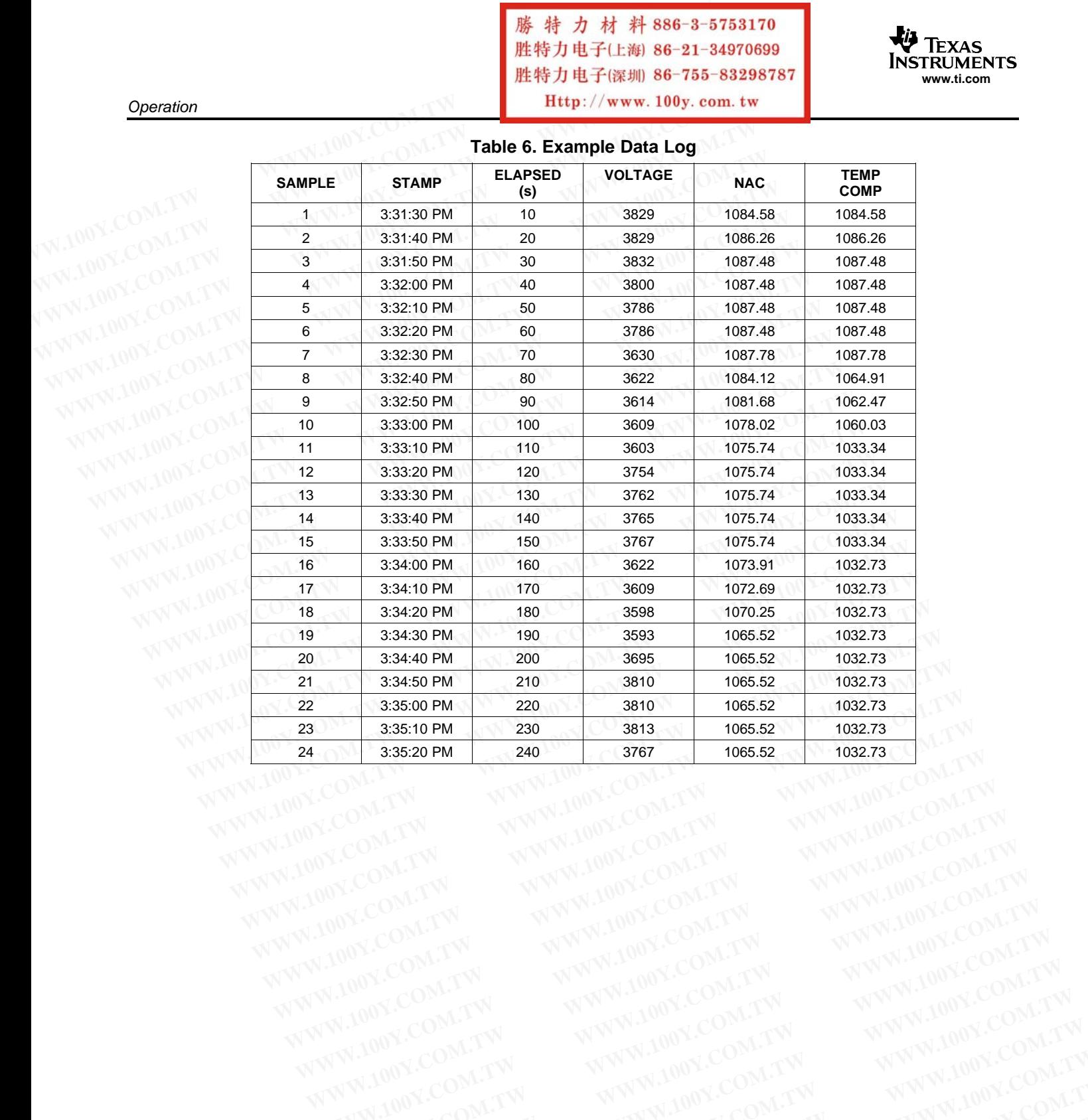

WW.100Y.COM.TW WWW.100Y.COM.TW **WWW.100Y.COM.TW WWW.100Y.COM.TW AWW.100Y.COM.TW WWW.100Y.COM.TW WWW.100Y.COM.TW WWW.100Y.COM.TW WWW.100Y.COM.TW WWW.100Y.COM.TW WWW.100Y.COM.TW WWW.100Y.COM.TW WWW.100Y.COM.TW WWW.100Y.COM.T** 

WWW.100Y.COM.TW WWW.100Y.COM.TW WWW.100Y.COM.TW WWW.100Y.COM.TW WWW.100Y.COM.TW WWW.100Y.COM.TW WWW.100Y.COM.TW

**WWW.100Y.COM.TW WWW.100Y.COM.TW WWW.100Y.COM.TW WWW.100Y.COM.TW** *WWW.100Y.COM.TW* 

#### **FCC Warning**

This evaluation board/kit is intended for use for **ENGINEERING DEVELOPMENT, DEMONSTRATION, OR EVALUATION PURPOSES ONLY** and is not considered by TI to be <sup>a</sup> finished end-product fit for general customer use. It generates, uses, and can radiate radio frequency energy and has not been tested for compliance with the limits of computing devices pursuant to part 15 of FCC rules, which are designed to provide reasonable protection against radio frequency interference. Operation of this equipment in other environments may cause interference with radio communications, in which case the user at his own expense will be required to take whatever measures may be required to correct this interference. - SSZZ017A - February 2006 **FCC Warning**<br>
This evaluation board/kit is intended for use for **ENGINEERING DEVELOPMENT, DIPURPOSES ONLY** and is not considered by TI to be a finished end-product fit for ge can radiate radio frequency energy and has not **ECC Warning**<br> **ECC Warning**<br> **ECC Warning**<br> **ECC Warning**<br> **ECC Warning**<br> **EVELOPMENT, DEFINITE PURPOSES ONLY** and is not considered by TI to be a finished one-product fit for gen<br>
can radiate radio frequency energy and h **ECC Warning**<br>
This evaluation board/kit is intended for use for **ENGINEERING DEVELOPMENT, DEM**<br>
PURPOSES ONLY and is not considered by TI to be a finished end-product fit for gener<br>
can radiate radio frequency energy and **FCC Warning**<br>
This evaluation board/kit is intended for use for **ENGINEERING DEVELOPMENT, DEMOTIVE PURPOSES ONLY** and is not considered by TI to be a finished end-product fit for general can radiate radio frequency energy **FCC Warning**<br> **WERPOSES ONLY** and is not considered by TI to be a Einsined end-product fit for general can radiate radio frequency energy and has not been tested for compliance with for general can radiate radio frequency This evaluation board/kit is intended for use for **ENGINEERING DEVELOPMENT, DEMONST**<br>
PURPOSES ONLY and is not considered by TI to be a finished end-product fit for general cu<br>
can radiate radio frequency energy and has no

#### **EVM IMPORTANT NOTICE (CATEGORY B)**

#### **IMPORTANT: TI is providing the enclosed HPA212 evaluation module under the following conditions:**

This evaluation module (EVM) being provided by Texas Instruments (TI) is intended for use for ENGINEERING DEVELOPMENT OR EVALUATION PURPOSES ONLY and is not considered by Texas Instruments to be fit for commercial use. As such, this EVM may not be complete in terms of design and/or manufacturing related protective considerations including product safety measures typically found in the end-product incorporating the module. As <sup>a</sup> prototype, this product does not fall within the scope of the European Union Directive on electromagnetic compatibility and on low voltage and therefore may not meet the technical requirements of the directive. This EVM is not subject to the EU marking requirements. **PURPOSES ONLY** and is not considered by TI to be a finished end-product fit for general cust<br>can radiate radio frequency energy and has not been tested for compliance with the limits of correct cultes, which are designed of FCC rules, which are designed to provide reasonable protection against radio frequency interference with equipment in other environments may cause interference with radio communications, in which can will be required to WILD Be required to take whatever measures may be required to correct this interference. - SSZ2017<br> **EVM IMPORTANT NOTICE (CATEGORY B)**<br>
IMPORTANT. TI is providing the enclosed HPA212 evaluation module under the following **EVM IMPORTANT NOTICE (CATEGORY B)**<br> **WEDNETANT:** TI is providing the enclosed HPA212 evaluation module under the following cor<br>
This evaluation module (EVM) being provided by Texas Instruments (TI) is intended for use for **EVIT AND THE CONTEND (ONTEND)**<br>
This evaluation module (EVM) being provided by Texas Instruments (TI) is intended for use for ENGIN<br>
OR EVALUATION PURPOSES ONLY and is not considered by Texas Instruments to be fit for com This evaluation module (EVM) being provided by Texas Instruments (TI) is intended for use for ENGINE<br>
OR EVALUATION PURPOSES ONLY and is not considered by Texas Instruments to be fit for commerc<br>
may not be complete in ter OR EVALUATION PURPOSES ONLY and is not considered by Texas Instruments to be fit for commercial<br>may not be complete in terms of design and/or manufacturing related protective considerations including<br>typically found in the

- Should this EVM not meet the specifications indicated in the User's Guide the EVM may be returned within 30 days from the date of delivery for a full refund. THE FOREGOING WARRANTY IS THE EXCLUSIVE WARRANTY MADE BY **TI AND IS IN LIEU OF ALL OTHER WARRANTIES, EXPRESSED, IMPLIED, OR STATUTORY, INCLUDING ANY WARRANTY OF MERCHANTABILITY OR FITNESS FOR ANY PARTICULAR PURPOSE.**
- The user assumes all responsibility and liability for proper and safe handling of the EVM. The user acknowledge that the use of the EVM could present serious hazards and that it is the user's responsibility to take all precautions for the handling and use of the EVMs in accordance with good laboratory practices. Please be aware that the products received may not be regulatory compliant or agency certified (FCC, UL, etc.). Due to the open construction of the product, it is the user's responsibility to take any and all appropriate precautions with regard to electrostatic discharge. typically found in the end-product incorporating the module. As a prototype, this product does not fall within<br>European Union Directive on electromagnetic compatibility and on low voltage and therefore may not meet<br>require requirements of the directive. This EVM is not subject to the EU marking requirements.<br>
• Should this EVM not meet the specifications indicated in the User's Guide the EVM may be return<br>
from the date of delivery for a ful • Should this EVM not meet the specifications indicated in the User's Guide the EVM may be returne from the date of delivery for a full refund. THE FOREGOING WARRANTY IS THE EXCLUSIVE WARRANT IS THE WARRANTY OF MERCHANTAB TI AND IS IN LIEU OF ALL OTHER WARRANTIES, EXPRESSED, IMPLIED, OR STATUTORY, INCLUDI<br>
WARRANTY OF MERCHANTABILITY OR FITNESS FOR ANY PARTICULAR PURPOSE.<br>
The user assumes all responsibility to proper and safe handling of t The user assumes all responsibility and liability for proper and safe handling of the EVM. The user acknowled<br>of the EVM could present serious hazards and that it is the user's responsibility to take all precautions for th
	- **NEITHER PARTY WILL BE LIABLE TO THE OTHER FOR ANY INDIRECT, SPECIAL, INCIDENTAL, OR CONSEQUENTIAL DAMAGES.**
	- TI is currently dealing with various customers for products, and therefore our arrangement with the user **will not be exclusive**.
	- TI **assumes no liability for applications assistance, customer product design, software performance, or infringement of patents or services described herein**.
	- Please read the User's Guide and specifically the section in the User's Guide pertaining to warnings and restrictions prior to handling the product. This section contains important information regarding high temperature and voltages which TI recommends to be read before handling the EVMs. In case of any doubt regarding safety, please contact the TI application engineer. or the EVM could present senous hazara's and that it is the user is responsibility to take all precautions for the product received many practices. Please be aware that the products received many regulatory compliant or regulatory compliant or agency certified (FCC, UL, etc.). Due to the open construction of the product, it is the use<br> **WEITHER PARTY WILL BE LIABLE TO THE OTHER FOR ANY INDIRECT, SPECIAL, INCIDENTAL, OR<br>
	<b>CONSEQUENTIAL DAM NEITHER PARTY WILL BE LIABLE TO THE OTHER FOR ANY INDIRECT, SPECIAL, INCIDENTAL, OR CONSEQUENTIAL DAMAGES.**<br>TI is currently dealing with various customers for products, and therefore our arrangement with the user will not is currently dealing with various customers for products, and therefore our arrangement with the user **will not be**<br>**clusive.**<br>**A assumes no liability for applications assistance, customer product design, software performa** Musive.<br>
	Signames no liability for applications assistance, customer product design, software performance, or infring<br>
	Signames its or services described herein.<br>
	Signame from the User's Guide pertaining to warnings and re tents or services described herein.<br>
	We are read the User's Guide and specifically the section in the User's Guide pertaining to warnings and restrictions primally the product. This section contains important information r For the basis of conditions in the section contains important information regarding high temperature and voltages which TI<br>g the product. This section contains important information regarding high temperature and voltages
	- Persons handling the product should have electronics training and observe good laboratory practice standards.
	- No license is granted under any patent right or other intellectual property right of TI covering or relating to any combination, machine, or process in which such TI products or services might be or are used.
	- This Agreement is subject to the laws of the State of Texas, excluding the body of conflicts of laws and the United Nations Convention on the International Sale of Goods, and will be subject to the exclusive jurisdiction of the courts of the State of Texas. **EVALUATE SET AND RESTRICTIONS**<br> **WE THE SET AND MANUTES AND RESTRICTIONS**<br> **WE THE SET AND MANUTES AND RESTRICTIONS**<br> **WE THE SUBSET AND MANUTES AND RESTRICTIONS**<br> **WE THE SUBSET AND MANUTES AND RESTRICTIONS**<br> **WE THE SUB** andling the product should have electronics training and observe good laboratory practice standards.<br>
	Is granted under any patent right or other intellectual property right of TI covering or relating to any combination,<br>
	o **Ware this EVM with the input of services might be or are used.**<br> **We also the State of Texas, excluding the body of conflicts of laws and the United Nations**<br> **WEVM WARNINGS AND RESTRICTIONS**<br> **EVM WARNINGS AND RESTRICTIO**

#### **EVM WARNINGS AND RESTRICTIONS**

It is important to operate this EVM within the input voltage range of 2.6 V to 4.5 V and the output voltage range of 2.6 V to 4.5 V.

Exceeding the specified input range may cause unexpected operation and/or irreversible damage to the EVM. If there are questions concerning the input range, please contact <sup>a</sup> TI field representative prior to connecting the input power.

Applying loads outside of the specified output range may result in unintended operation and/or possible permanent damage to the EVM. Please consult the EVM User's Guide prior to connecting any load to the EVM output. If there is uncertainty as to the load specification, please contact <sup>a</sup> TI field representative. nt is subject to the laws of the State of Texas, excluding the body of conflicts of laws and the United Nations<br>
the International Sale of Goods, and will be subject to the exclusive jurisdiction of the courts of the State

During normal operation, some circuit components may have case temperatures greater than 25°C. The EVM is designed to operate properly with certain components above 70°C as long as the input and output ranges are maintained. These components include but are not limited to linear regulators, switching transistors, pass transistors, and current sense resistors. These types of devices can be identified using the EVM schematic located in the EVM User's Guide. When placing measurement probes near these devices during operation, please be aware that these devices may be very warm to the touch. these devices during operation, please be aware that these devices may be very warm to the touch. **EVM WARNINGS AND RESTRICTIONS**<br> **EVM within the input voltage range of 2.6 V to 4.5 V and the output voltage range of 2.6 V to 4.5 V.**<br>
ied input range may cause unexpected operation and/or irreversible damage to the EVM. **EVM WARNINGS AND RESTRICTIONS**<br>te this EVM within the input voltage range of 2.6 V to 4.5 V and the output voltage range of 2.6 V to 4.5 V.<br>d input range may cause unexpected operation and/or irreversible damage to the EV **EVIT VALUATE AND RESEVENT INTERT (THE COLONGT)**<br>
input range may case unexpected operation and/or inreversible damage to the EVM. If there are<br>
input range, please context a TI field representative prior to connecting the **Example 10** The may cause unexpected operation and/or irreversible damage to the EVM. If there are invertigate the specified output range may result in unintended operation and/or possible permanent damage to the EVM User put range, please contact a TI field representative prior to connecting the input power.<br>
Se pecified output range may result in unintended operation and/or possible permanent damage to the<br>
M User's Guide prior to connect **Examine the may have the EVM output. If there is uncertainty as to the bad** User's Guide prior to connecting any load to the EVM output. If there is uncertainty as to the load a TI field representative.<br> **WEV COMENT COMEN COM.TW PROPUREST SERVERT AND NUMBER SERVERT AND NUMBER SERVERT AND NUMBER SERVERT AND NUMBER SERVERT AND NUMBER SERVERT AND NUMBER SERVERT AND NUMBER SERVERT AND NUMBER OF DRESS TO POST OF DRESS TO POST OF DRESS TO POST O WEIGHT AND SERVICT SERVICES** as long as the input and output ranges are maintained. These components are regulators, switching transistors, pass transistors, and current sense resistors. These types of the EVM schematic l

Mailing Address: Texas Instruments, Post Office Box 655303, Dallas, Texas 75265 Copyright © 2006, Texas Instruments Incorporated

#### **IMPORTANT NOTICE**

Texas Instruments Incorporated and its subsidiaries (TI) reserve the right to make corrections, modifications, enhancements, improvements, and other changes to its products and services at any time and to discontinue any product or service without notice. Customers should obtain the latest relevant information before placing orders and should verify that such information is current and complete. All products are sold subject to TI's terms and conditions of sale supplied at the time of order acknowledgment. **EXAMPLE TO THE SET WATER IN A COMPLEMENT INCREASE THE SET WAS IMPORTANT NOTICE**<br> **WEDNET ANT NOTICE**<br>
The margin streaments and other changes to its products and services at any time and to dis<br>
Customers should obtain th **EXAMPLE TRANSPORTANT ROTICE**<br>
Texas Instruments Incorporated and its subsidiaries (TI) reserve the right to make commprovements, and other changes to its products and services at any time and to disco<br>
Customers should ob

TI warrants performance of its hardware products to the specifications applicable at the time of sale in accordance with TI's standard warranty. Testing and other quality control techniques are used to the extent TI deems necessary to support this warranty. Except where mandated by government requirements, testing of all parameters of each product is not necessarily performed. **EXAMPLE TERN INTERNATION COMPUTER TRANSPORTANT NOTICE**<br>
IMPORTANT NOTICE<br>
Improvements, and other changes to is products and services at any time and to disconnect<br>
Customers should obtain the latest relevant information **Examples the material state of the state of the state of the state of the state of the state of the state of the state of the state of the state of the state of the state of the state of the state of the state of the stat EXAMPLE TRANSPONSITY INTO THE TRANSPONSITY INTO THE TRANSPONSITY INTO THE TRANSPONSITY IS UNDERFORMATE TO UNITS All products are solid subject to TI's terms and conditions of sale supplied at the time standard warranty. T WPORTANT NOTICE**<br>
Examplements incorporated and its subsidiaries (TI) reserve the right to make corrections<br>
improvements, and other changes to its products and services at any time and to discontinue<br>
Customers should ob

TI assumes no liability for applications assistance or customer product design. Customers are responsible for their products and applications using TI components. To minimize the risks associated with customer products and applications, customers should provide adequate design and operating safeguards.

TI does not warrant or represent that any license, either express or implied, is granted under any TI patent right, copyright, mask work right, or other TI intellectual property right relating to any combination, machine, or process in which TI products or services are used. Information published by TI regarding third-party products or services does not constitute <sup>a</sup> license from TI to use such products or services or <sup>a</sup> warranty or endorsement thereof. Use of such information may require <sup>a</sup> license from <sup>a</sup> third party under the patents or other intellectual property of the third party, or <sup>a</sup> license from TI under the patents or other intellectual property of TI. **Examishing Supportated and its usual substrated and its under contents to the part of make corrections, contents the part of the latest relevant information before placing orders and should verify complete. All products a EXECTS AND CURRENT COMPONE COMPONE COMPONE COMPONE COMPONE COMPONE A REPORT COMPONE A REPORT THOM THAT IS THOUT A THOM THAT IS THOUT THAT IS THOUT AND THAT IS THOUT AND THAT IS THOUT AND THOW IS THOW THAT IS WARRANT THOW** THE WARRENT WARRENT WARRENT WARRENT WARRENT COMPOSITION STATES AND WELL AND STATES AND WANTERN COMPOSITION THE SECTION SECTION THE SECTION OF THE SECTION OF THE SECTION OF THE SECTION OF THE SECTION OF THE SECTION CONSULTE Mandal warianty. I essing and otier quarge control econometric estimate of the extent if desires here warranty. Except where mandated by government requirements, testing of all parameters of each proportionations using T1 performed.<br>
T assumes no liability for applications assistance or customer product design. Customers are response applications using TI components. To minimize the risks associated with customer products and applic provide applications using TI components. To minimize the risks associated with customer products and application provide adequate design and operating safeguards.<br>TI does not warrant or represent that any license, either express To does not warrant or epersent that any license, either express or implied, is granted under any TI patem<br>work right, or other TI intellectual property right relating to any combination, machine, or process in which<br>are u

Reproduction of information in TI data books or data sheets is permissible only if reproduction is without alteration and is accompanied by all associated warranties, conditions, limitations, and notices. Reproduction of this information with alteration is an unfair and deceptive business practice. TI is not responsible or liable for such altered documentation.

Resale of TI products or services with statements different from or beyond the parameters stated by TI for that product or service voids all express and any implied warranties for the associated TI product or service and is an unfair and deceptive business practice. TI is not responsible or liable for any such statements.

TI products are not authorized for use in safety-critical applications (such as life support) where <sup>a</sup> failure of the TI product would reasonably be expected to cause severe personal injury or death, unless officers of the parties have executed an agreement specifically governing such use. Buyers represent that they have all necessary expertise in the safety and regulatory ramifications of their applications, and acknowledge and agree that they are solely responsible for all legal, regulatory and safety-related requirements concerning their products and any use of TI products in such safety-critical applications, notwithstanding any applications-related information or support that may be provided by TI. Further, Buyers must fully indemnify TI and its representatives against any damages arising out of the use of TI products in such safety-critical applications. work right, or other TI intellectual property right relating to any combination, machine, or process in which T<br>are used. Information published by TI regarding third-party products or services does not consittive a licens<br> products or services or a warranty or endorsement thereof. Use of such information may require a license from<br>the patents or other intellectual property of the third party, or a license from TI under the patents or other i Reproduction of information in TI data books or data sheets is permissible only if reproduction is without alterat accompanied by all associated warranties, conditions, limitations, and notices. Reproduction of this inform accompanied by all associated warranties, conditions, limitations, and notices. Reproduction of this information v<br>unfair and deceptive business practice. Tl is not responsible or liable for such altered documentation.<br>Nes Resale of TI products or services with statements different from or beyond the parameters stated by TI for that provids all express and any implied warranties for the associated TI product or service and is an unfair and d by a express and any sumpting waranies on the associated in typoduct of service and is an unial and deceptive<br>actice. This not responsible or lable for any such statements.<br>
Products are not authorized for use in safety-cr by expression to the serate the serate of the serate of the support) where a failure of the TI procedual by be expected to cause severe personal injury or death, unless offers of the partical applications, and acknowledge fically governing such use. Buyers represent that they have all necessary expertise in the safety and regulatory rain aris principlications, and acknowledge and agree that they are solely responsible for all legal, regulat

TI products are neither designed nor intended for use in military/aerospace applications or environments unless the TI products are specifically designated by TI as military-grade or "enhanced plastic." Only products designated by TI as military-grade meet military specifications. Buyers acknowledge and agree that any such use of TI products which TI has not designated as military-grade is solely at the Buyer's risk, and that they are solely responsible for compliance with all legal and regulatory requirements in connection with such use. ments concerning their products and any use of TI products in such safety-critical applications, notwithstanding and<br>trions-related information or support that may be provided by Tl. Further, Buyers must fully indemnify TI **Example the station of the station of the stationary of the stationary of the stationary of the stationary of the stationary of the stationary of the stationary of the station of the Buyer's risk, and that they are solely** 

TI products are neither designed nor intended for use in automotive applications or environments unless the specific TI products are designated by TI as compliant with ISO/TS 16949 requirements. Buyers acknowledge and agree that, if they use any non-designated products in automotive applications, TI will not be responsible for any failure to meet such requirements.

Following are URLs where you can obtain information on other Texas Instruments products and application solutions:

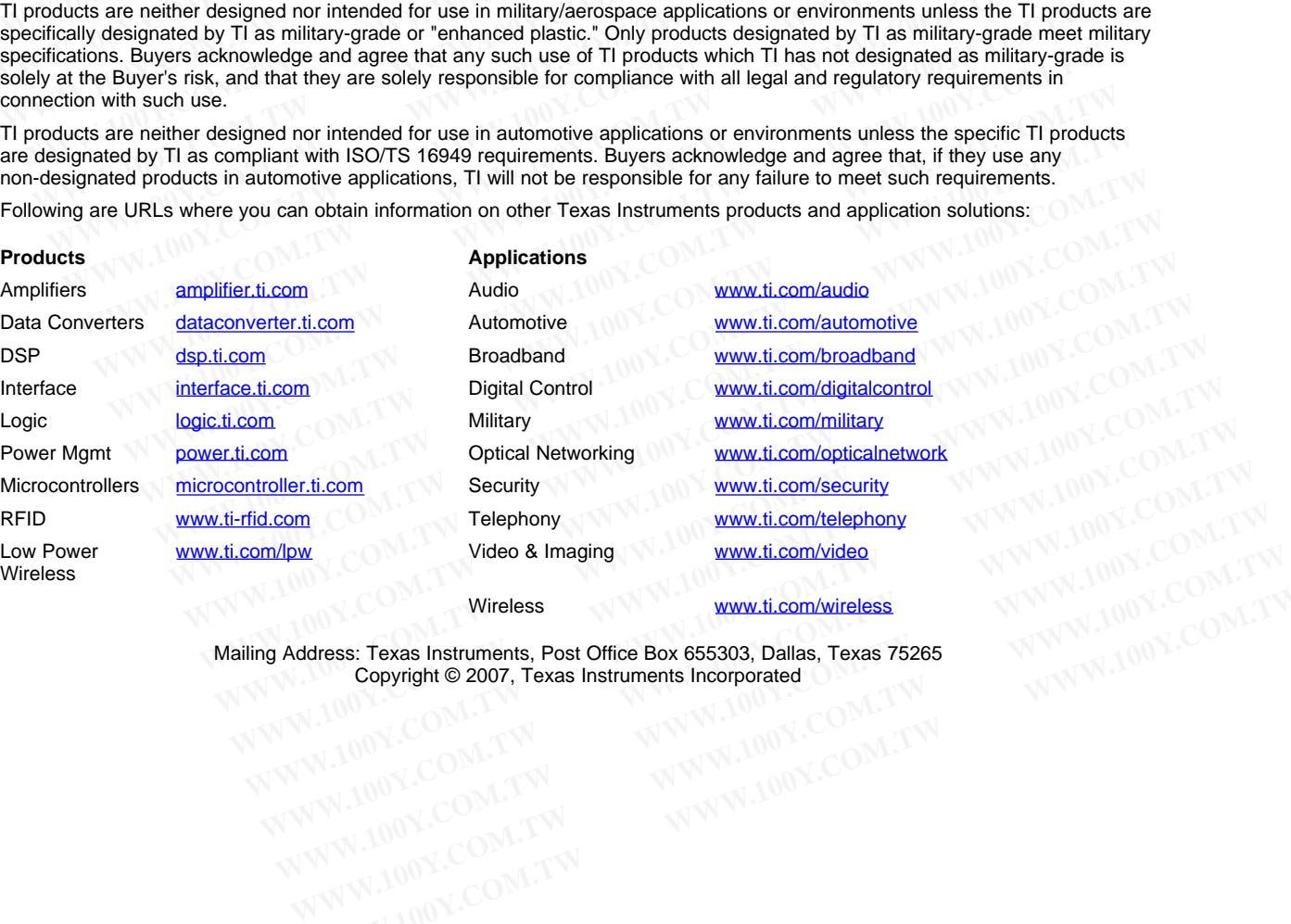

Mailing Address: Texas Instruments, Post Office Box 655303, Dallas, Texas 75265 Copyright © 2007, Texas Instruments Incorporated<br>
CONFIDENTIAL CONTROL CONTROL CONTROL CONTROL CONTROL CONTROL CONTROL CONTROL CONTROL CONTROL CONTROL CONTROL CONTROL CONTROL CONTROL CONTROL CONTROL CONTROL CONTROL CONTROL **Wireless**<br> **Wireless:** Texas Instruments, Post Office Box 655303, Dallas, Texas 75265<br> **Copyright © 2007, Texas Instruments Incorporated**<br> **WWW.100Y.COM.TW MWW.100Y.COM.TW**<br>
WW.100Y.COM.TW WWW.100Y.COM.TW<br>
WW.100Y.COM.TW